# **th-Tune new firmware 1.1 Programmers' guide**

**Ver. 5.0**

**26/11/2014**

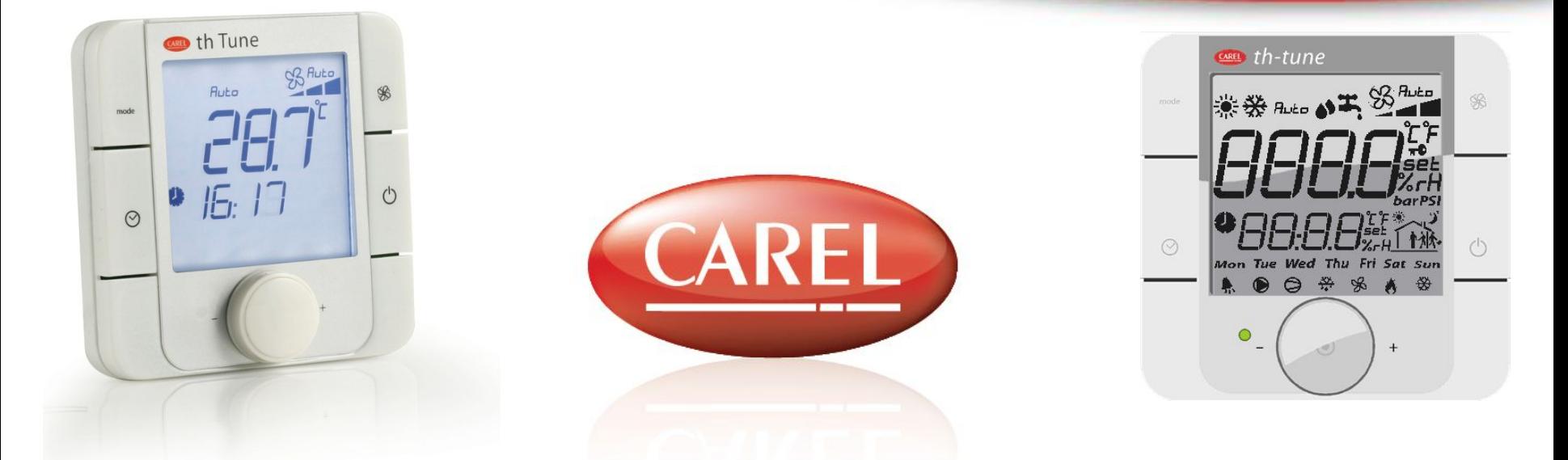

Integrated Control Solutions & Energy Savings

#### **Introduction**

This presentation provides some basic explanation to develop an application with one th-Tune display connected to a programmable controller.

The features here described refer to the new firmware version (1.1); the firmware version is displayed at the power on of the display.

As a consequence there are some differences between this programmers guide and the former one (referred to the 1.0 firmware version. There will be also a new version of 1tool but it's not strictly necessary to have it (the new version will improve usability). The references to th-Tune characteristics that changed are displayed with this icon

 The th-Tune can be used with two different types of protocol in the programmable controller; these two connections have different possibilities (indicated with different colors) so the described features will have a correspondent color indication to show if it's available for both options or not

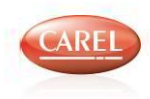

## **Topics 1/3**

Main features Product overview, applications

### Applications

- Display structure and Terminal usage overview display area, how to modify status, key function (pre-defined), …
- How to create new project for th-Tune Solution Exp.editing limits, Windows, Properties, Languages, N.of mask
- 

Terminal Editor components and Editing Display area, Key area, Tab area, Hot area: Mode, Fan, Icons, Scheduler, Big/SmallArea. How to assign a variable to a 'function'. Automatic creation of variables, Copy/Move of variable

Configuration of communication parameters

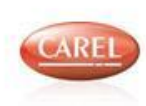

### **Topics 2/3**

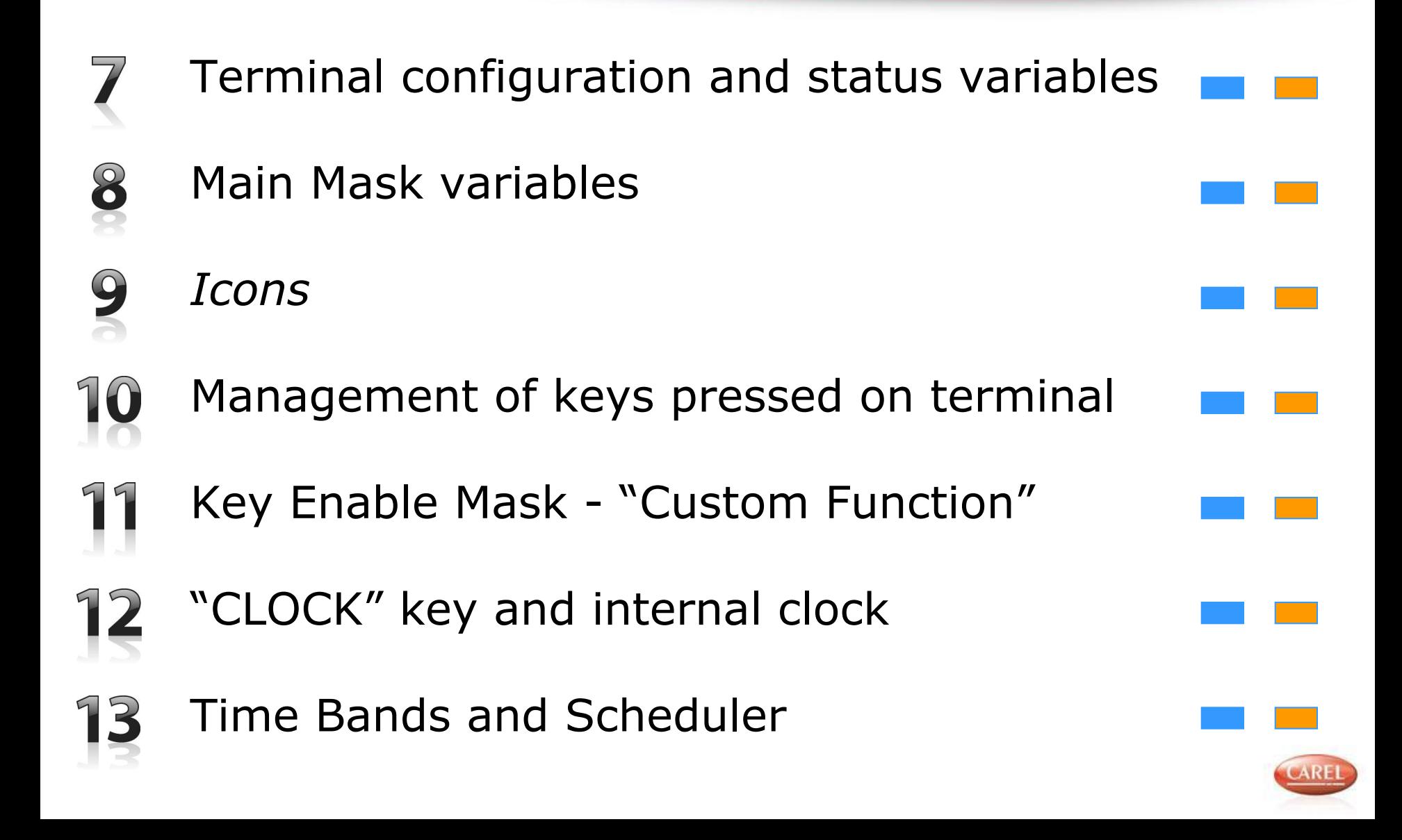

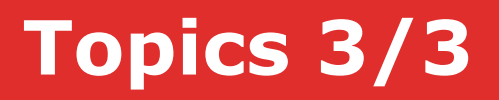

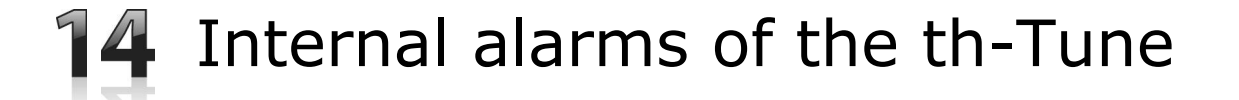

# **15 Tab Alarms**

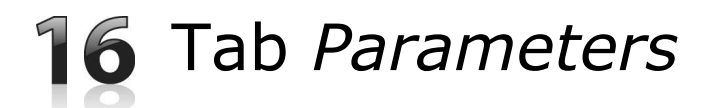

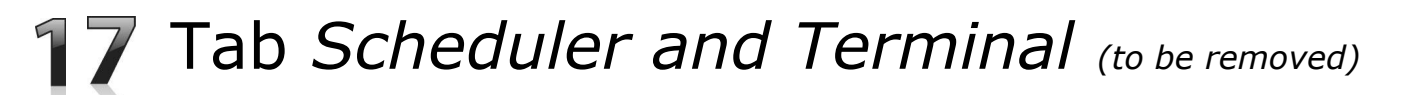

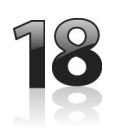

**18** Terminal parameters

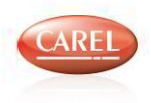

### **Main features 1/3**

th Tune Q2 Auto **Auto**  $^{\prime}$  $\odot$ 

7

- Standard power supply (115..230 Vac) or 24 Vac/Vdc
- Temperature and Humidity measurements
- Internal clock
- Compatible with IT, DE, CN and US flush mounting sockets
- Time schedule: 5+2 or 7 days programs and single day programs (up to 6 time bands per day)
- Communication with the controller:
	- RS485 with "*Modbus master protocol*" blue colour is indicating the protocol in this presentation
		- More terminal/device on the same net
		- Only basic function are available
		- Traditional programming of a modbus device
	- RS485 with "*th-Tune protocol*" orange colour is

indicating the protocol in this presentation

- Only one th-Tune terminal can be connected
- It'd not possible to connect other devices
- Available only **FieldBus** port
- It's "*Modbus master protocol*" managed by BIOS
- Specific terminal editor in 1tool
- Operating conditions: -10T50°C

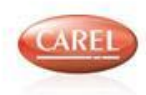

### **Main features 2/3**

• Easy To use

一

- User Terminal as well as Commissioning terminal
- Compatible with the most common wall sockets available in the market

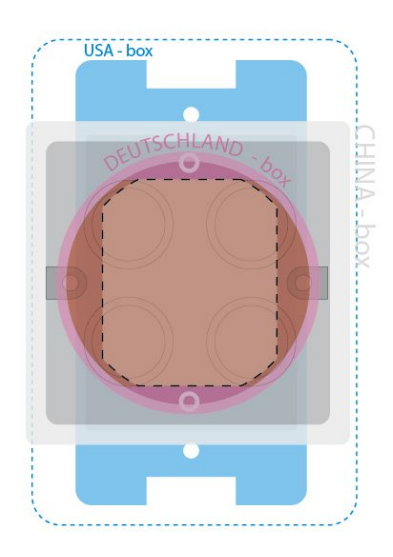

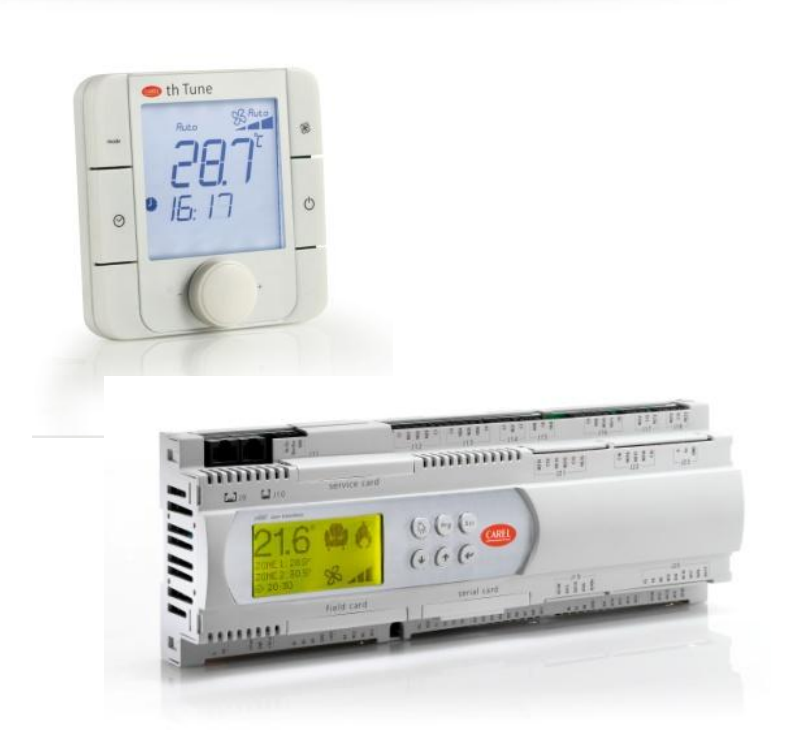

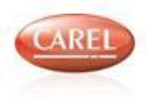

# **Main features 3/3**

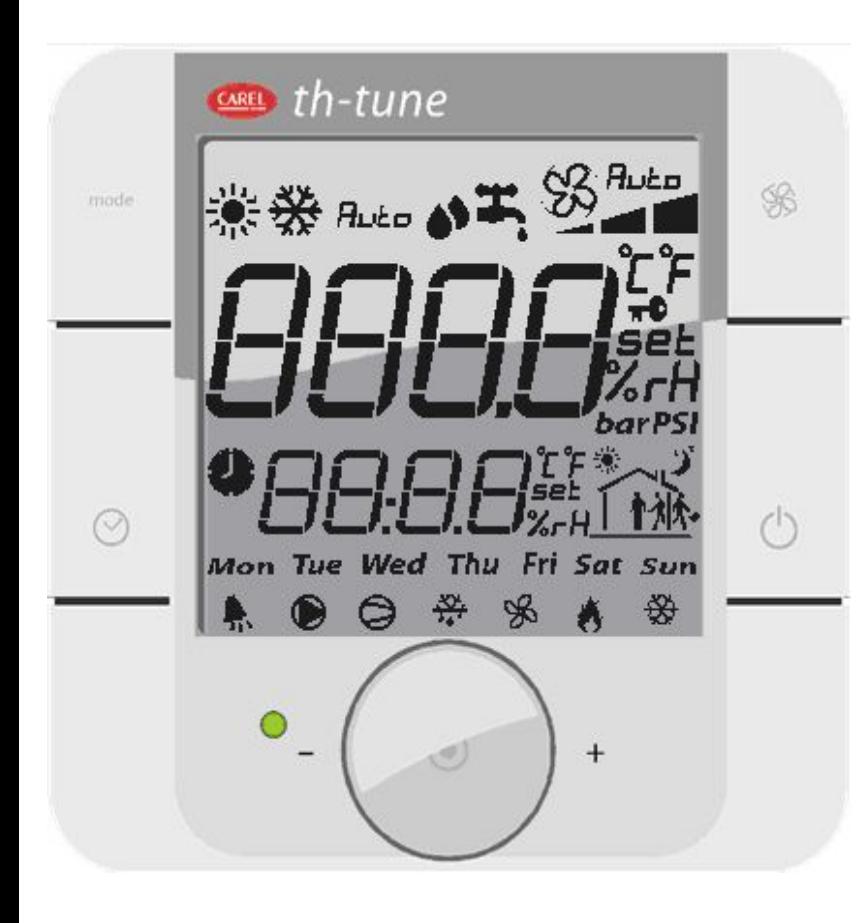

- "Dummy" user interface (predefined keyfunction & navigation must be supported by the controller)
- Can be used together with PGD<sup>\*</sup> terminals
- "thTune protocol" FieldBus serial port or "serial 0"
- Programmable by *1tool*
- Support module available soon
- Supported by:  $pCO1* (= >2MB$  flash), pCO3, Supernode, pCO5)
- 1tool version:  $\approx$  2.0.31 or higher
- BIOS:  $\approx$  5.11, 04/10/2010
- Firmware:  $\epsilon$  = > 1.1

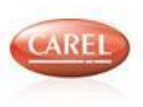

#### th-Tune **Application:** unit display Advanced functions

*Bringing it on the unit it's possible to see all the parameters with a single display: up to 15 categories of parameters* 

 $\overline{2}$ 

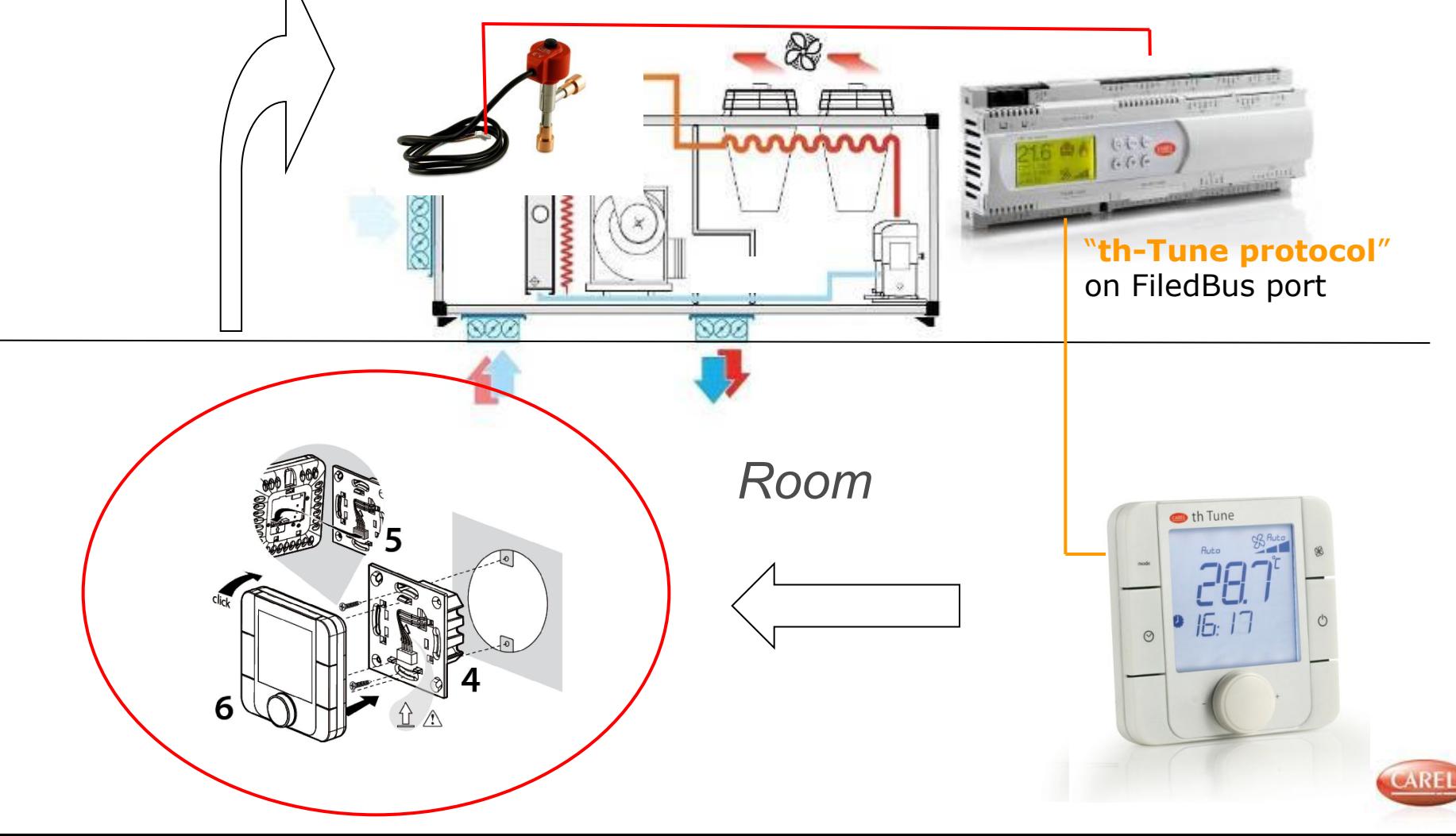

### th-Tune **Application:** user terminal for basic settings

*ON-OFF, setpoints, temperature and humidity measurement, function enabling, TIME BANDS messages and icons*

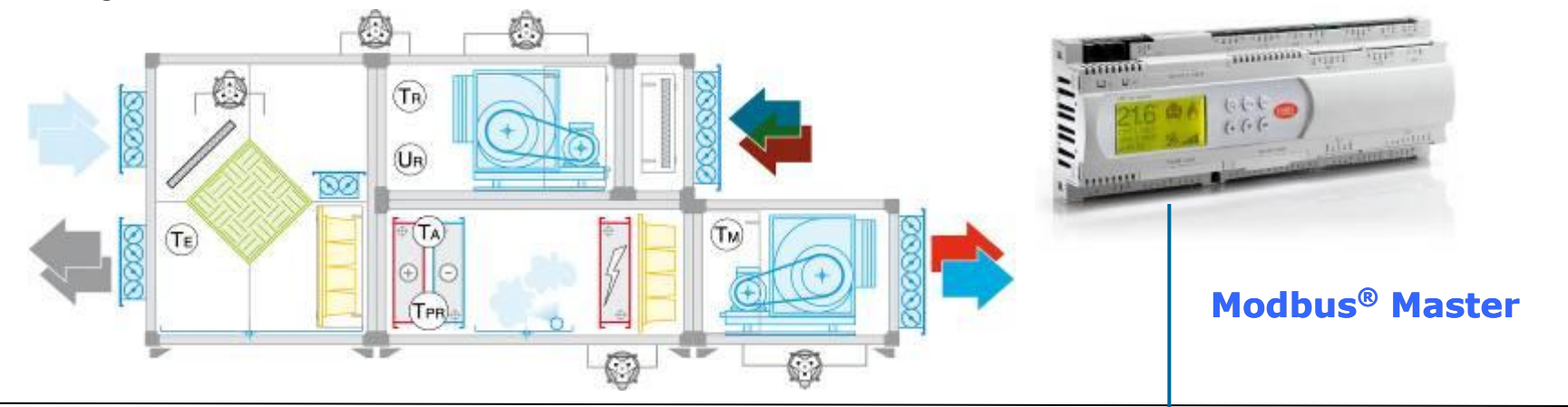

*Using standard modbus only basic functions are available but it's possible to insert more displays and different devices (the limit is speed of information)*

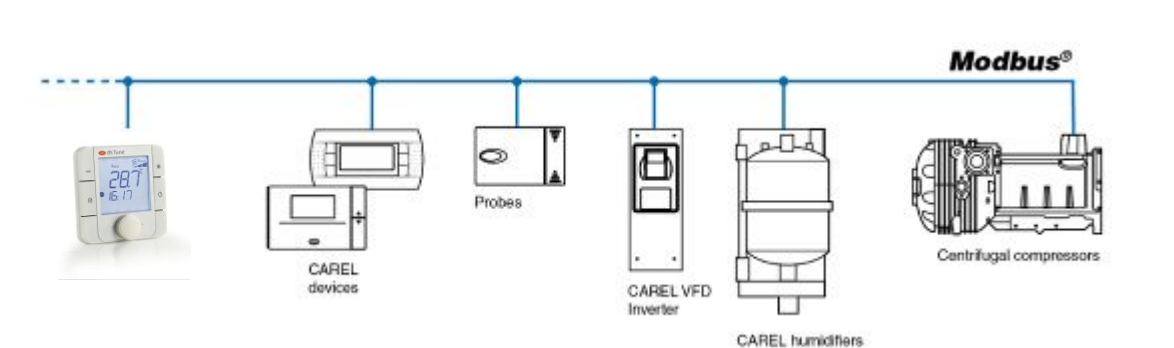

*Room*

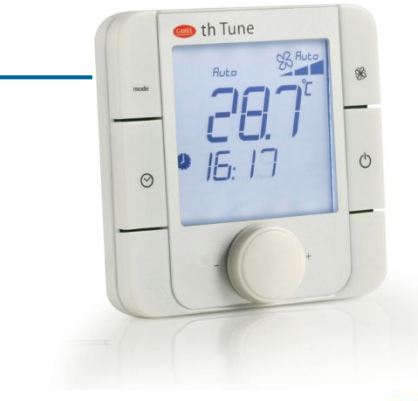

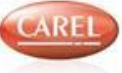

### **Display structure and Terminal usage overview 1/3**

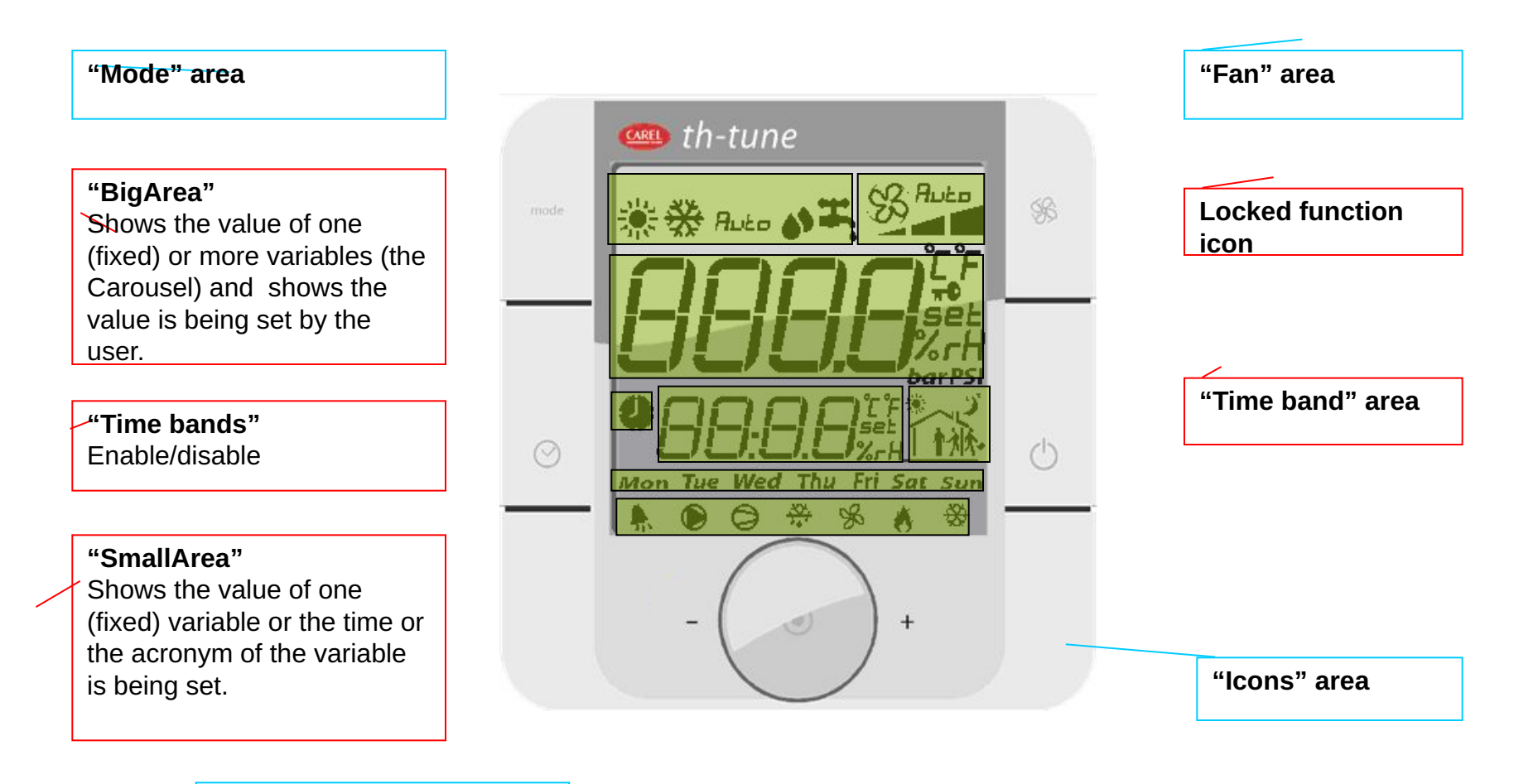

**"Scheduler" area**

 $\mathbf{3}$ 

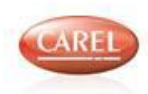

### **Display structure and Terminal usage overview 2/3**

#### **"Mode"**

When pressing the '**Mode**' button, the symbol relating to one of the 5 modes available will be shown:

- Heating
- Cooling
- Automatic
- Dehumidification
- Water

(these are the most common associated functions to those symbols but the real operation depends on application)

#### **"Clock"**

When pressing the button marked by the '**Clock**' symbol, the terminal will switch to time band setting mode. Keeping the button pressed it will be possible to enter in Clock and Time bands settings

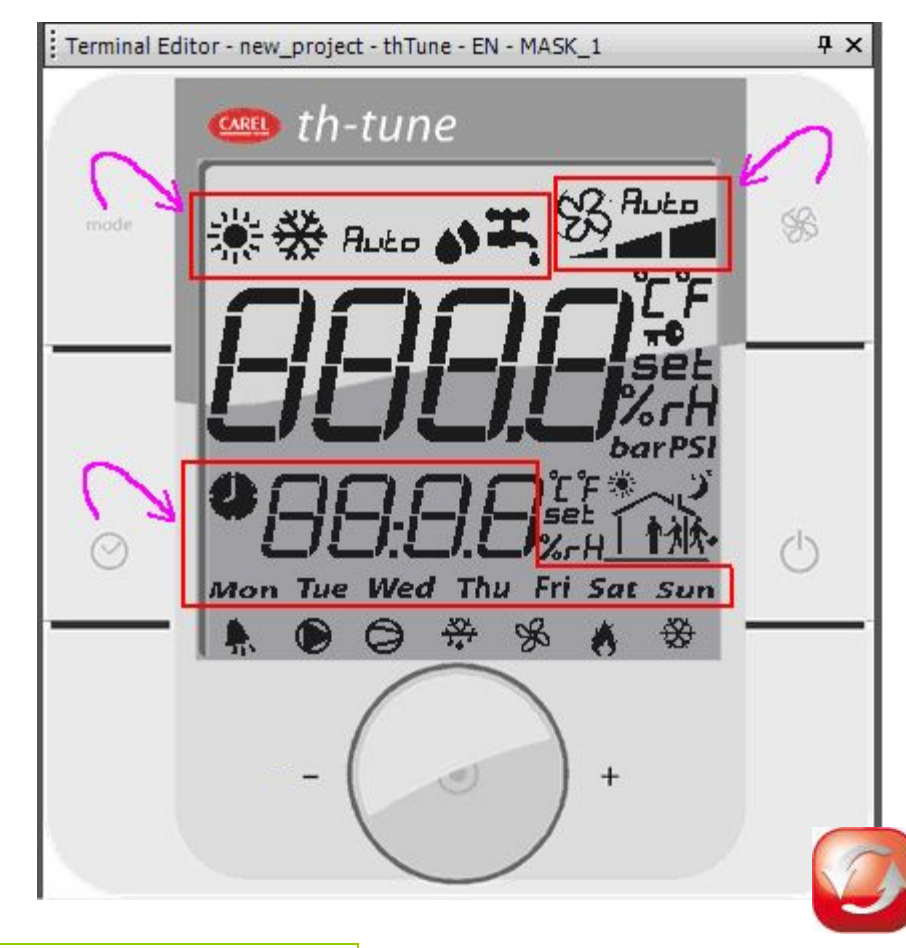

#### **"Fan"**

When pressing the button marked by the '**Fan**' symbol, the speed bar will show the next level.

#### **"Power On/Off"**

When pressing the button marked by the '**Power On/Off**' symbol, the terminal will show 'OFF' in the centre of the display.

**In special menus (time bands and clock settings, alarm menu, parameters menu is equivalent to ESC function)**

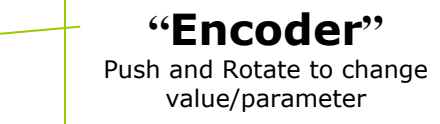

### **Display structure and Terminal usage overview 3/3**

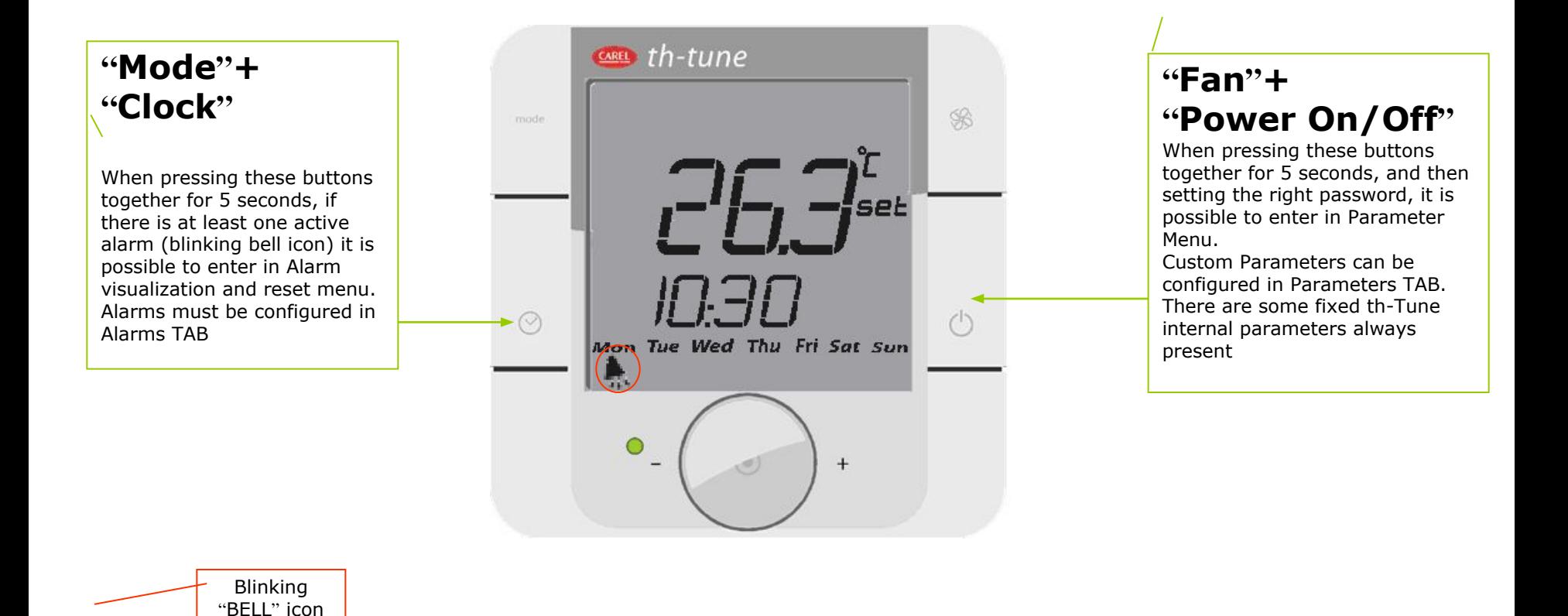

3

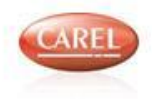

### **How to create new prj for th-Tune (if using th-Tune protocol)**

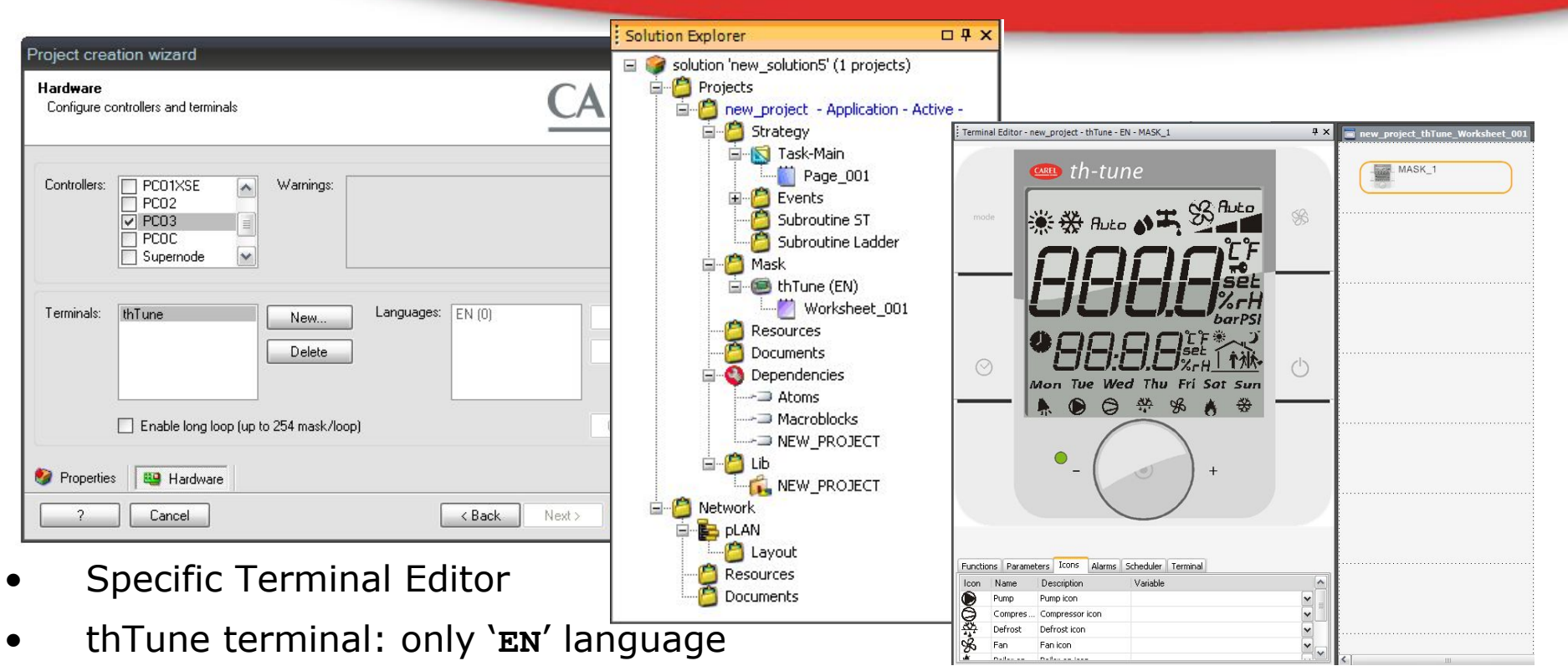

- Only 1 mask/terminal
- Most part of editing menu/tools/properties are disabled. Example: *Toolbox/NormalMask* only, *Configure Languages*, *Delete*, *unused SpecialFields*, *KeyFunctionEditor*, *ResourceUsedOnBool*, etc.
- NOTE: When compiling a \*.iup is generated to be downloaded in the controller ONLY if there is no other \*.iup

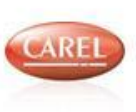

### **How to create new prj for th-Tune (if using Modbus master protocol)**

- Check list of variables available in Modbus
- Use de Modbus master DEMO to understand how it works
- Develop your own application integrating the th-Tune as a simple Modbus device
- Please note that some integer bit field variables in the th-Tune editor must be sent as separate coils in modbus protocol (in th-Tune protocol the bios is automatically doing that)
- Make sure that you set the right variables for configuration (see section 7)

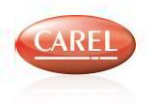

# **Terminal Editor components and Editing 1/2**

#### of the terminal.

**'Functions tab'**

This shows the graphic symbols for the 5 functions ('Mode', 'Fan', 'Clock', 'Power' & 'Alarms') on the display that can be associated with a variable dragging it from the 'Variable List'.

#### **'Parameters tab'**

This lists the parameters designated to be manually set by the user, dragging them directly from the 'Variable List'.

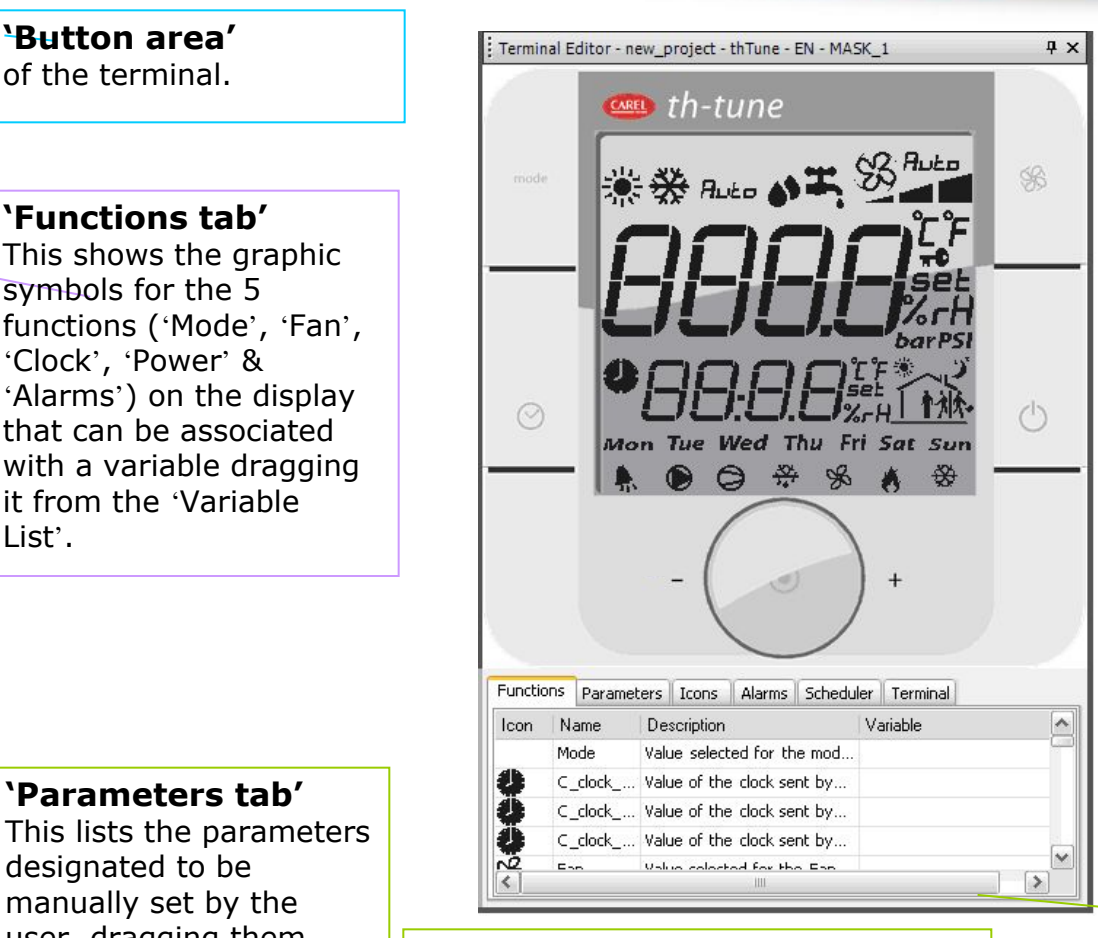

#### **'Icons tab'**

This lists all the graphic symbols relating to the functions on the display that can be associated with a **variable** by dragging it from the '*Variable List'.*

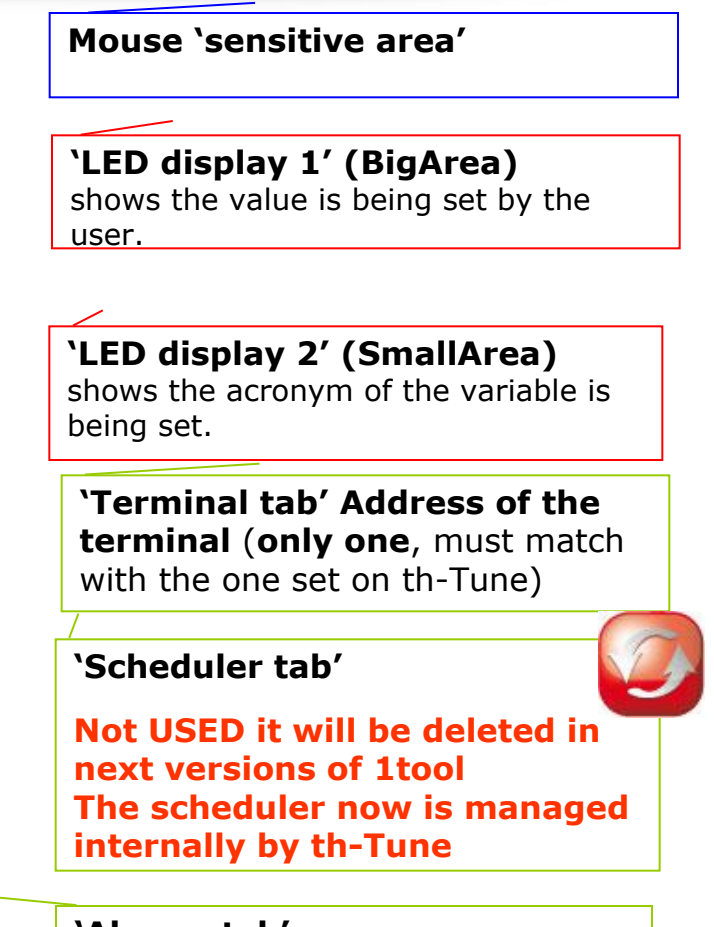

#### **'Alarms tab'**

This lists the variables relating to the alarms used in the application.

### **Terminal Editor components and Editing 2/2**

- How to associate a *Variable* to a *Symbol/Function/Status/Variable*
	- − drag&drop from *Variablelist* to *Symbol/Function/Status/Variable or to Listview*
	- − Type the variable in the **Listview**
- **Shortcut** 
	- − MOVE and CTRL+MOVE(=copy) available
	- − CTRL+X/C/V not available
- Automatic creation of support variables: Right-click the mask, *Replace variables…*
- *• th-Tune* support module and demo (preliminary version is available) is recommended as a possible starting point for new projects

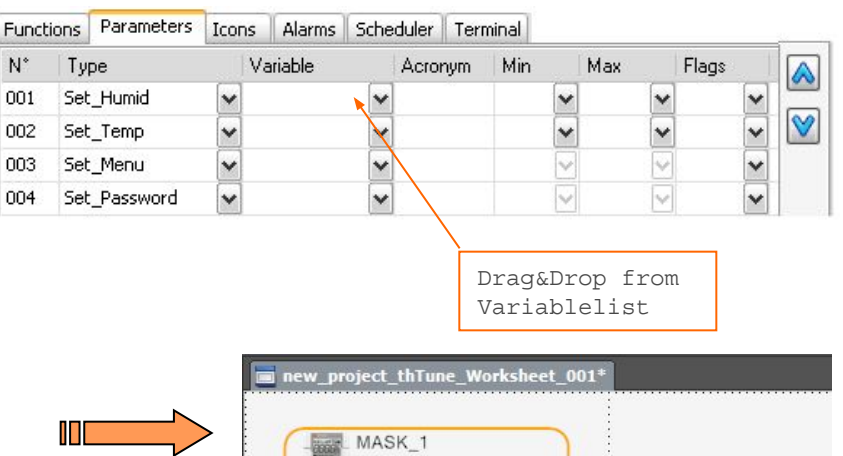

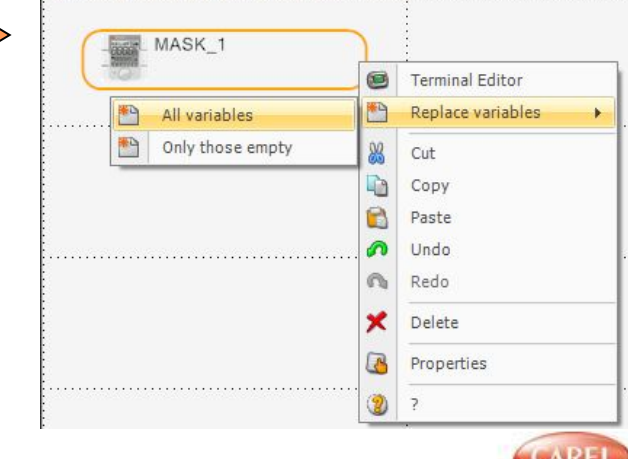

### **Configuration of communication system variables**

- Inside project you must set this comunication parameters on FieldBus port
	- − COM\_PROTOCOL\_FIELDBUS=19 (th-Tune protocol)
	- − COM\_BAUDRATE\_FIELDBUS=4 (19200baud)

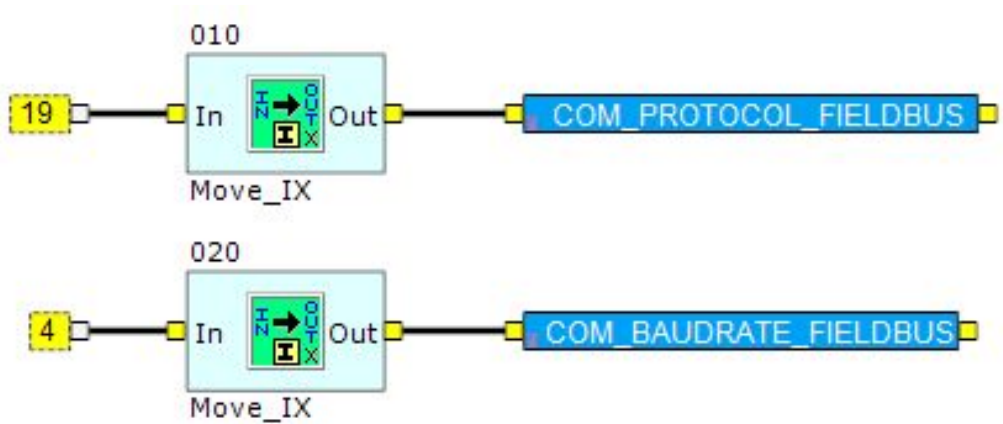

#### **NOTE**

6

- *`th-Tune protocol'* is avaible on FieldBus port but also on serial 0 (pLAN for small lenghts of the cables). For serial line 0 you'll have to set the specific system variable
- − '*th-Tune protocol*' support only **one** th-Tune terminal
- − Comunication between pCO and terminal is managed automatically by BIOS
- 1tool provides to user a quickly and simple graphical interface to manage th-Tune variables read/written by BIOS

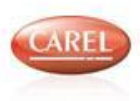

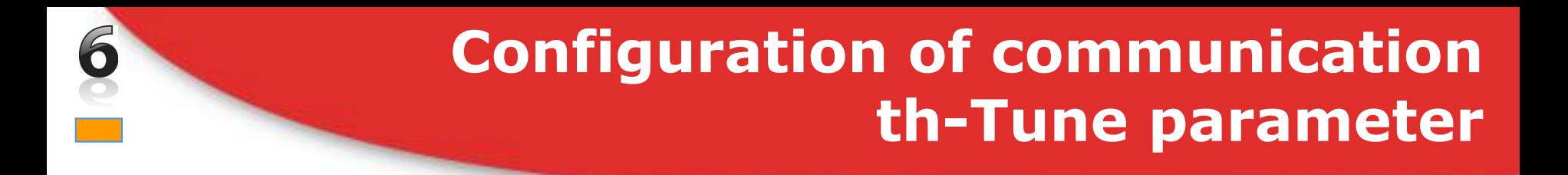

Make sure that baudrate and address on the th-Tune are correct: see section 18 for th-Tune parameters.

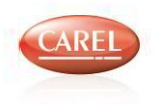

#### **Terminal configuration configuration and status variables**

There are some variables indicating the status and the configuration of the terminal that must be used for basic settings of th-Tune behaviour. Make sure that you set these variables in the right way to configure the main features of the terminal and then design the functions with the following section 7

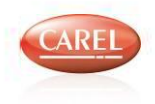

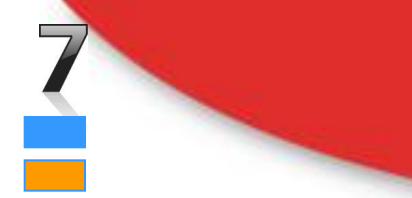

### **Terminal configuration Cfg\_flags**

#### • Use **Cfg\_flags** variable to configure the terminal

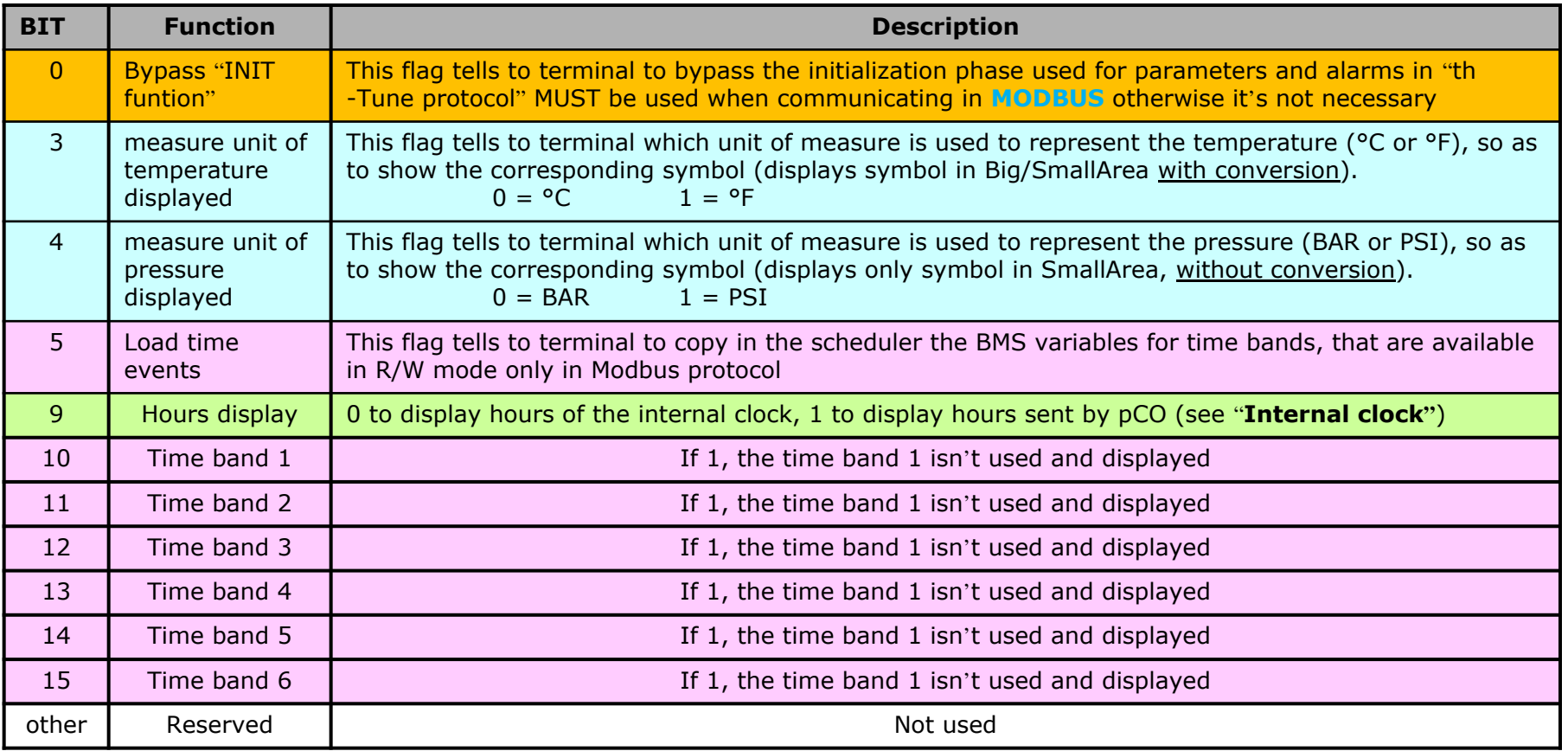

#### NOTE:

when using Modbus protocol, it's necessary to write directly the coils for each specific enabling

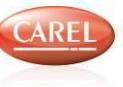

### **Terminal configuration Status\_Flag**

#### **• Status\_flags** variable

− status register of the terminal used to provide general information.

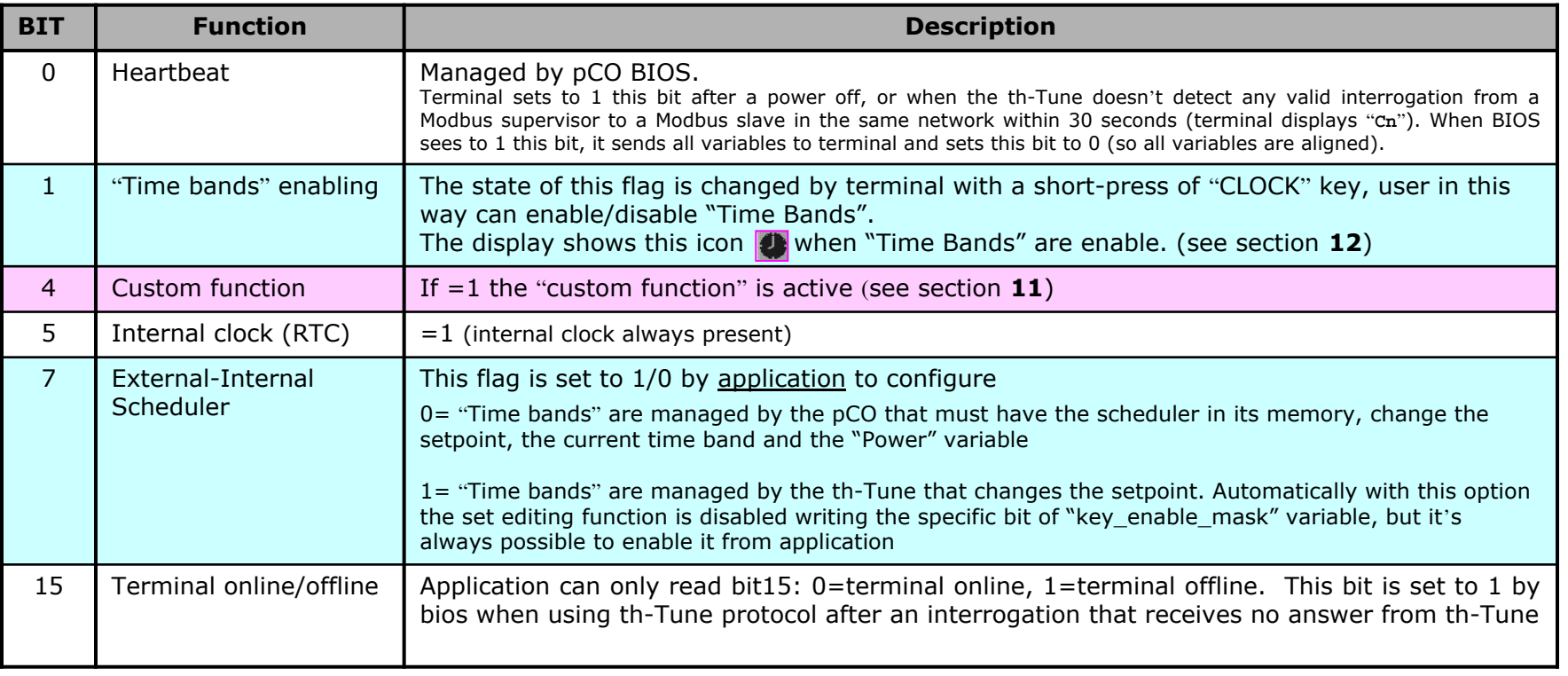

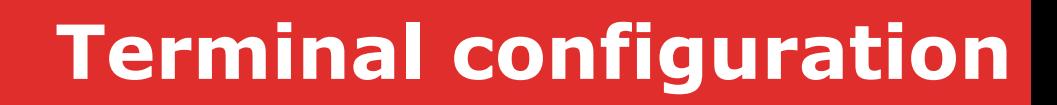

• Example of using cfg\_flags

#### How to use **Cfg\_flags** variable

- Bit3= 1 to display °F symbol in Big/SmallArea, and the "**Temperature**" is already converted by terminal
- Bit4= 1 to display PSI symbol only in BigArea, is necessary to convert only "**Pressure**" before displaying it on the terminal

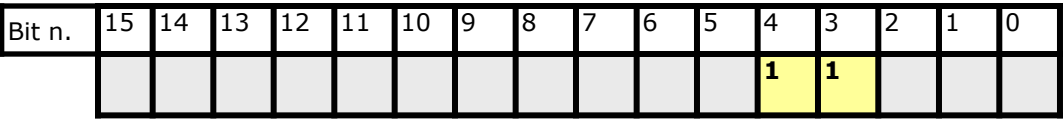

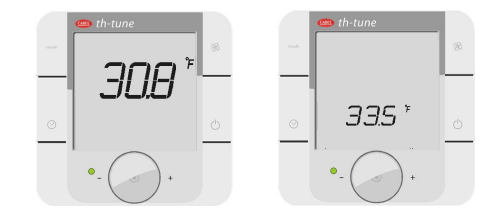

NOTE: when using Modbus protocol it's necessary to write a specific coil

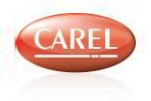

#### **New management at the power on of th-Tune**

- **•** At the power ON all the keys are disabled and the Small area is showing the label "init": it will be possible only to enter in parameters menu to set the ADDRESS
- this phase is used in "th-Tune protocol" to send the acronyms of parameters; when the sending acronym phase is ended it goes out from INIT phase
- to use the th-Tune in Modbus master it is necessary to set to "1" the bit 0 of cfg\_flags (see correspondent modbus coil) to make it go out of "init" phase
- during this phase anyway the th-Tune is communicating so it can be used for initialization
- •It is possible to set a "th-Tune internal parameter" (password 22) to automatically bypass this phase. The parameter is P\_In and the default value of "0" must me set to "1"
- the offline of th-Tune (showing "Cn") is now after 30 seconds and it's counted from the last valid interrogation on the network; asd a consequence if the master is sendin valid modbus messages to another controller the th-Tune is ONI INF

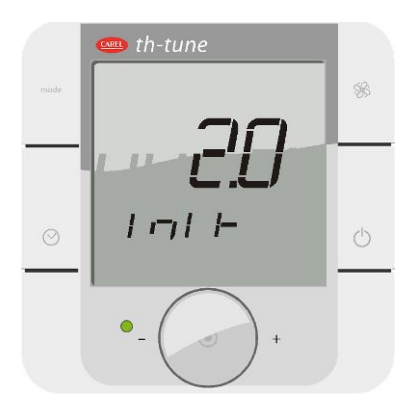

# **State of display**

How to manage th-Tune display state:

- Use "**Power ON/OFF**" button manage state of display
	- Press for 3s "Power ON/OFF" to switch on/off th-Tune display
	- **– Power** variable is related to "**Power ON/OFF**" button state

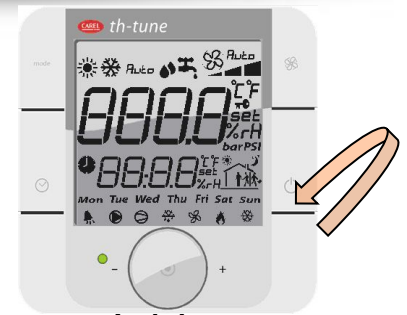

- Use **Power** variable of "Functions" tab or correspondent modbus variable
	- To read display state (i.e. set by user or by scheduler \*\*\*)
	- To force display state (i.e. set by application)
	- Assumes only 4 value, see table below

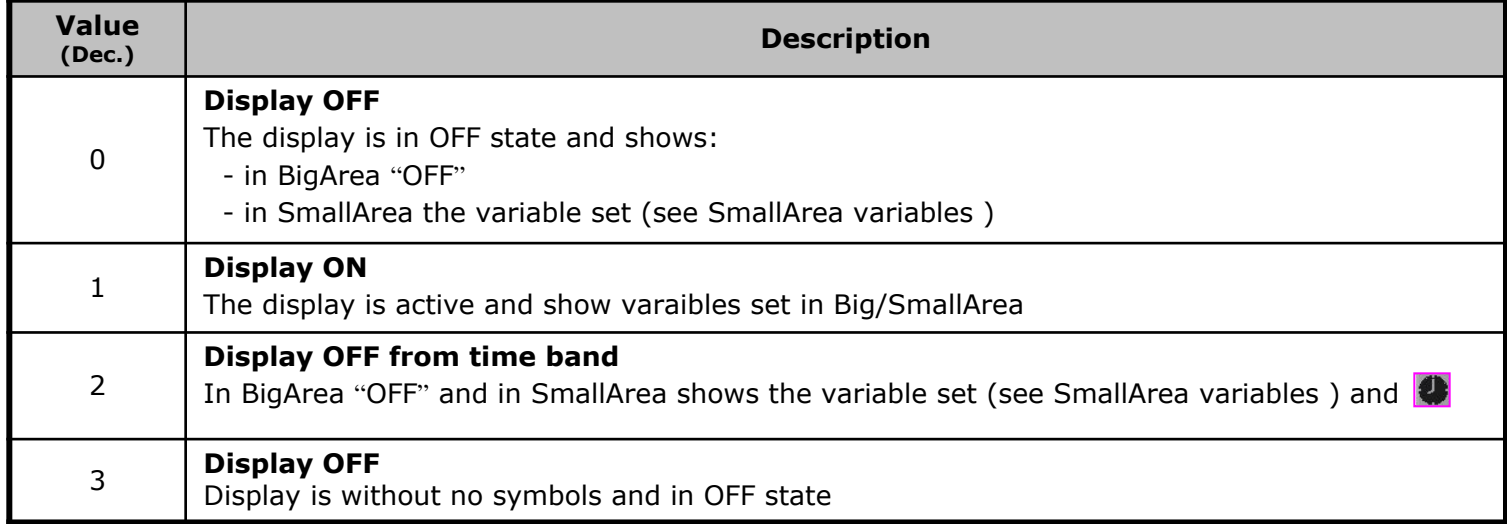

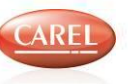

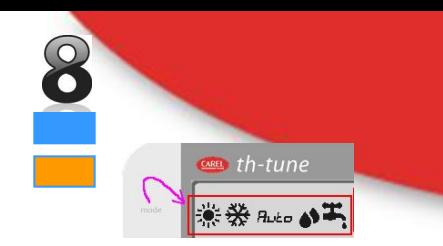

### **How to change "Mode" 1/3**

- The "Mode" area includes **several symbols**: heating, cooling, etc
	- − To change mode press the *Mode* **button** or use *Mode* variable

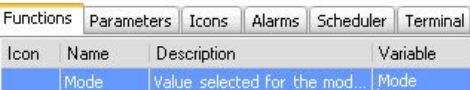

- Current mode (symbol/s) is indicated by variable *Mode* (**Read/Write**)
- **•** The symbols can be turn on **separately** or in **pairs** ( $\mathbb{F}$   $\mathbb{F}$  etc)

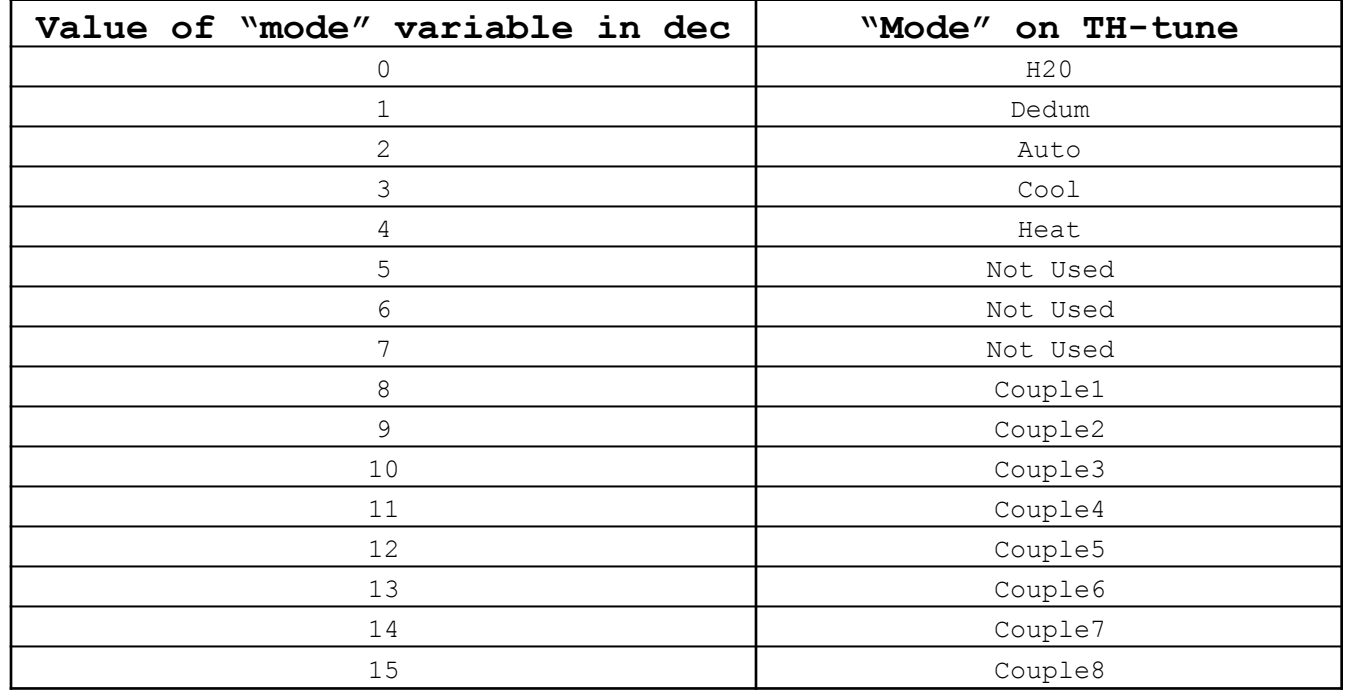

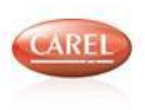

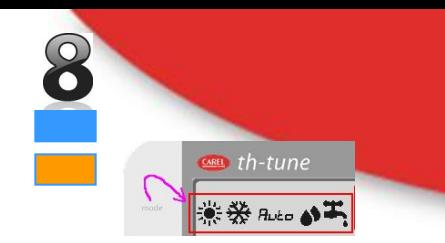

## **How to change "Mode" 2/3**

#### **Example**

• The symbols (and pairs) must be **configured** before being used with **Mode\_seq\_mask** variable

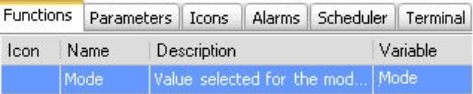

- **Mode\_seq\_mask** enable the symbols can be turn on **separately** or in **pairs**
	- Bit0-4: enable individual symbols
	- Bit8-15: enable pairs
	- **• Mode\_seq\_mask** = 0000 0000 0001 1001 bin = 25 dec

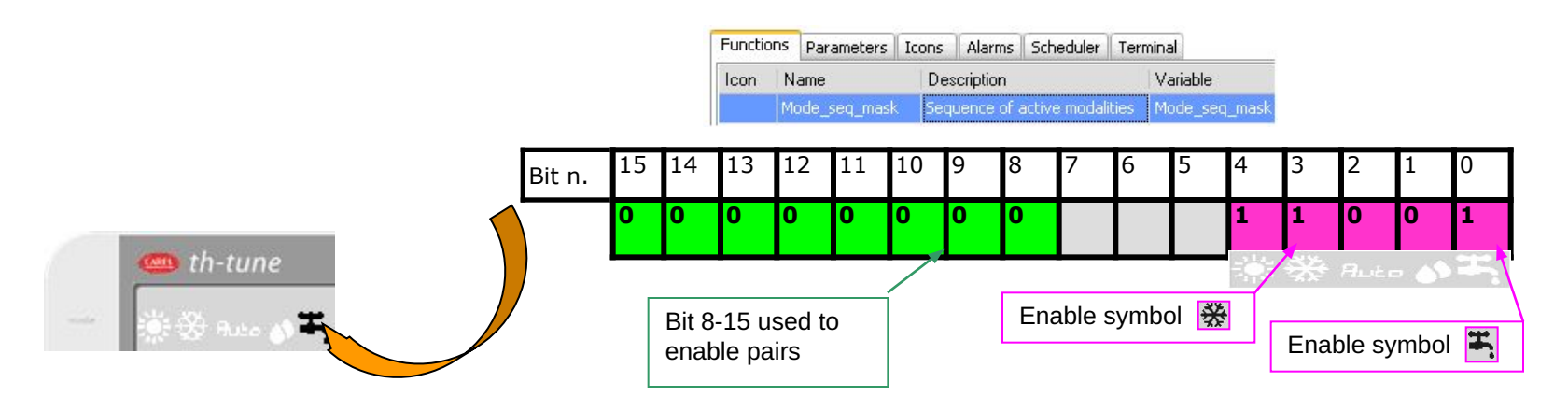

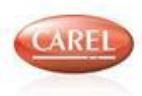

### **How to change "Mode" 3/3**

**Pairs of symbols**

- The **pairs of symbols** must be **configured** before being used (max 8 pairs)
- The pairs of symbols are configured with variables *Mode\_couple\_12/34/56/78*
- Value to use inside *Mode\_couple\_12/34/56/78*
	- $H_2$ 0<br>• Dedum  $= 0$  dec  $= 000$  bin
	- $Dedum = 1 dec = 001 bin$
	- Auto =  $2 \text{ dec} = 010 \text{ bin}$
	- $Cool = 3$  dec = 011 bin
	- $Heat = 4 dec = 100 bin$

#### **Example**

- How to configure two pairs of symbols
	- **• Mode\_couple\_12** = 0100 0010 0010 0001 bin = 16929 dec
- Pair2=Heat+Auto  $H$ <sub> $\nu$ </sub> $\sigma$ Bit n. 15 14 13 12 11 10 9 8 7 6 5 4 3 2 1 0 • Pair1=Auto+Dehum  $H_{LLO}$   $\triangle$ **0 1 0 0 0 0 1 0 0 0 1 0 0 0 0 1** Pair 2, Symbol 2  $(\frac{1}{2}e^{\frac{1}{2}})$ Pair 1, Symbol  $2(Pu \nleftrightarrow b)$ Pair 2, Symbol  $1(P_{\text{mto}})$ Pair 1, Symbol  $1(\bullet)$ • Symbols/Pairs can be **enabled** with variable **Mode\_seq\_mask • Mode\_seq\_mask** = 0100 0011 0001 1001 bin = 17117 dec • Bit0-4: enable individual symbols Bit n. 15 14 13 12 11 10 9 8 7 6 5 4 3 2 1 0 • Bit8-15: enable pairs **0 0 0 0 0 0 1 1 1 1 0 0 1** 第卷 Auto Enable 2<sup>nd</sup> pair  $\left( \begin{array}{ccc} \frac{1}{2} & \frac{1}{2} \\ \frac{1}{2} & \frac{1}{2} \end{array} \right)$  and  $\left( \begin{array}{ccc} \frac{1}{2} & \frac{1}{2} \\ \frac{1}{2} & \frac{1}{2} \end{array} \right)$

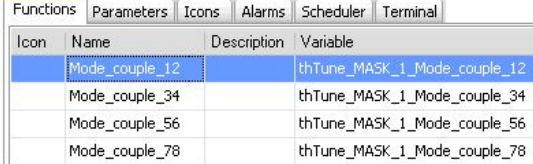

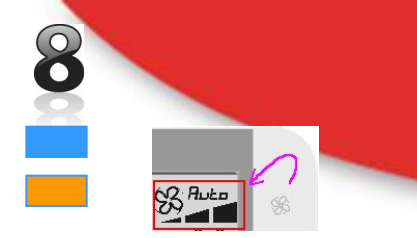

## **How to change "Fan"**

- The "Fan" area includes **several symbols**: Fan\_Speed1, Speed2, Speed3, Auto
- To change the *Fan status* press the *Fan* **button** or use *S\_Fan* variable

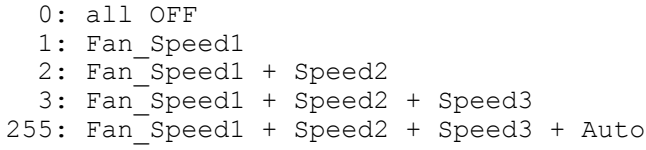

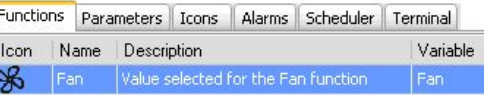

- Current *Fan status* is indicated by variable *S\_Fan* (**Read/Write**)
- It is possible to **override** the fan status by using the var **Fan\_control\_override**

with this variable it's possible

- Overwrite one of the speed (whatever the value of fan variable is)
- Overwrite AUTO icon (off, blink)
- Overwrite FAN+speed 1 icon
- Make the fan speed request by key vary between blinking status, while is the application to confirm the value and stop the blinking

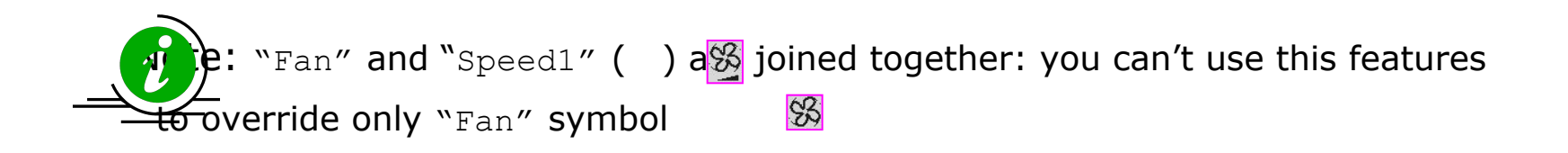

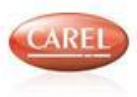

#### **Fan\_control\_override: details**

8

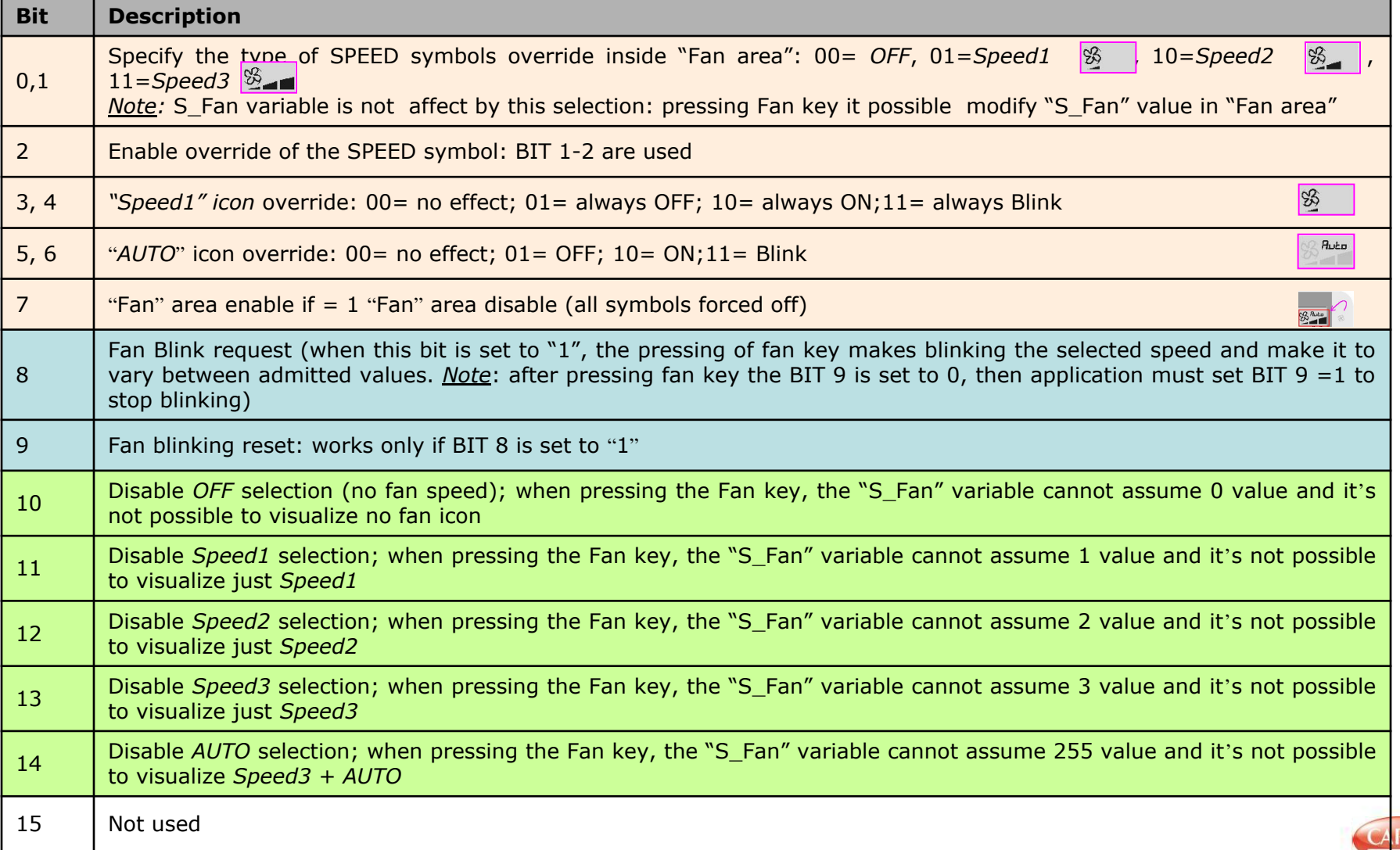

### **How to override "Fan" area**

#### Example 1: overwrite

- 1. Enable override "Auto" symbol in blinking mode
- 2. Enable override "Speed 3" symbol
- 3. "Auto" symbol Blinking : bit 5-6  $\Box$  11
- 4. "Speed" symbols =  $\Box$ : bit 0-1  $\Box$  11
- 5. Speed overwrite enable: bit 2=1

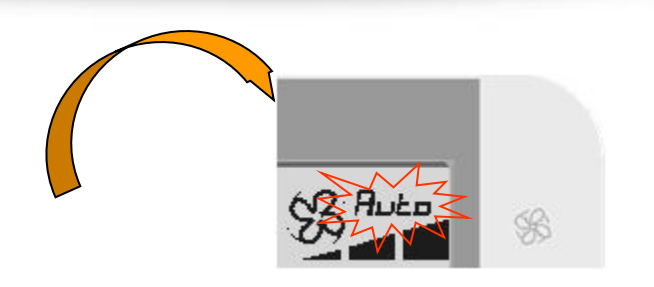

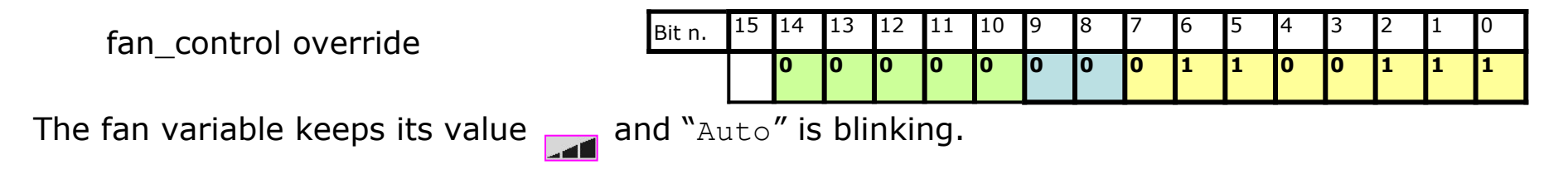

#### Example 2:

- 1. Enable blinking request: bit 8=1
- 2. User changes fan speed with FAN key: he will see only blinking icons between the admitted values (that are 1 and 3). The bit 9 will be set to 0
- 3. Application confirms speed: bit  $9 = 1$

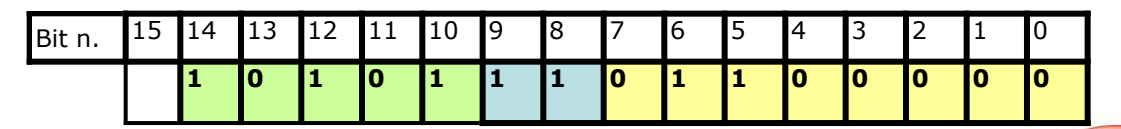

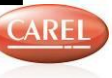

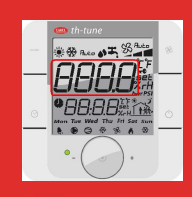

# **The "***BigArea"* **1/2**

- The "BigArea" **shows** the value of **one** (fixed) or **more variables** (the *Carousel*)
- To define what to show use the **Cfg\_big\_area** variable

Functions Parameters Icons Alarms Scheduler Terminal Name Description Variable Icon Cfg big area Code for big display Cfg\_big\_area

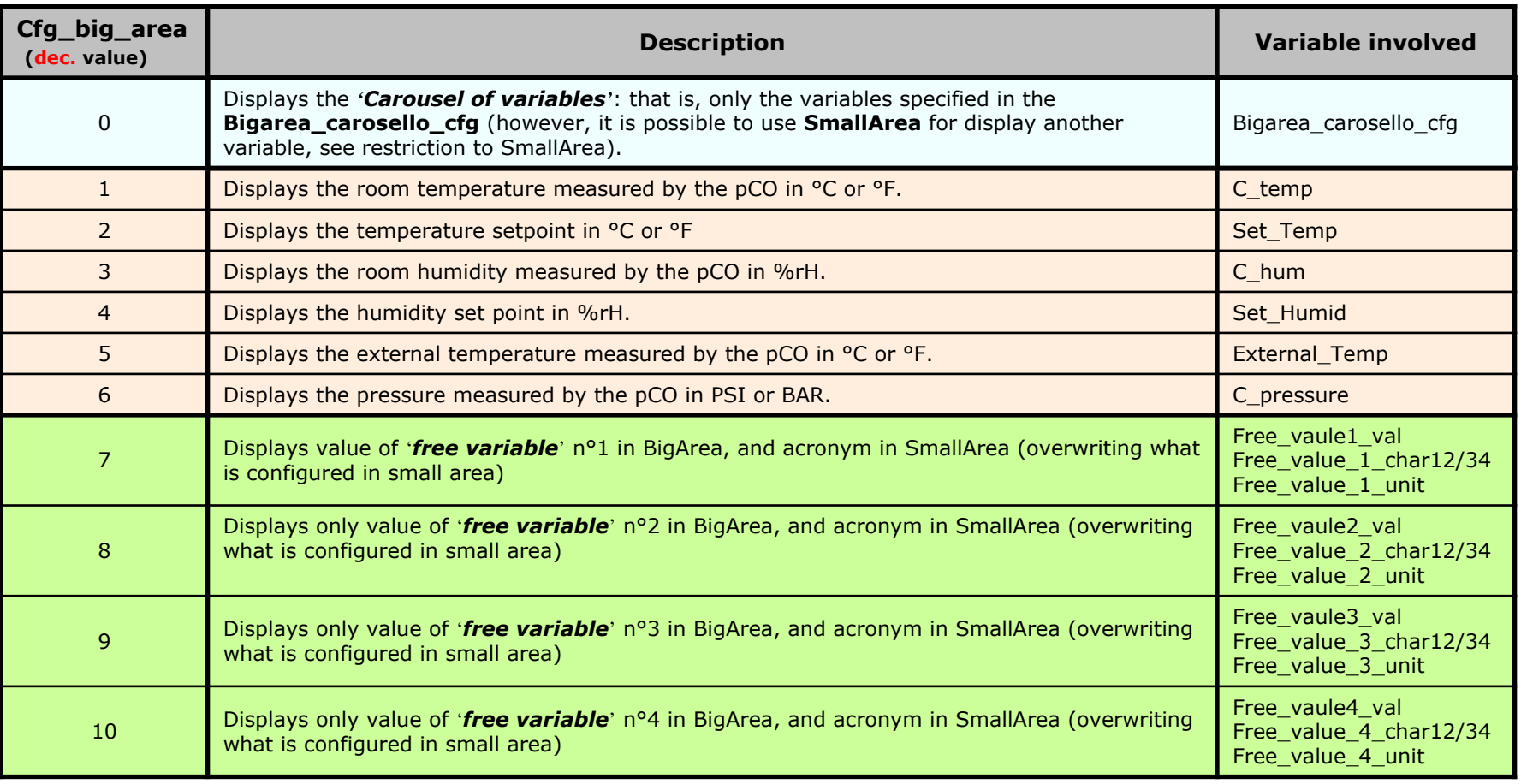

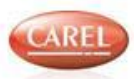

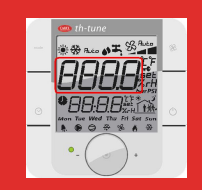

# **The "***BigArea" 2/2*

#### **Example 1**

- To show the room temperature read by internal sensor  $\Box$  Set **Cfg\_big\_area**=1 dec
- The "BigArea" also shows the "**Set Temp**" value is being set by the user, when twisting the encoder (SET icon appears)

#### **Example 2**

- To show the room humidity read by internal sensor  $\Box$  Set **Cfg\_big\_area**=3 dec
- The "BigArea" also shows the "*Set\_Humid*" value is being set by the user, when twisting the encoder (SET icon appears)

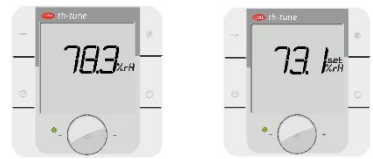

وجج

298

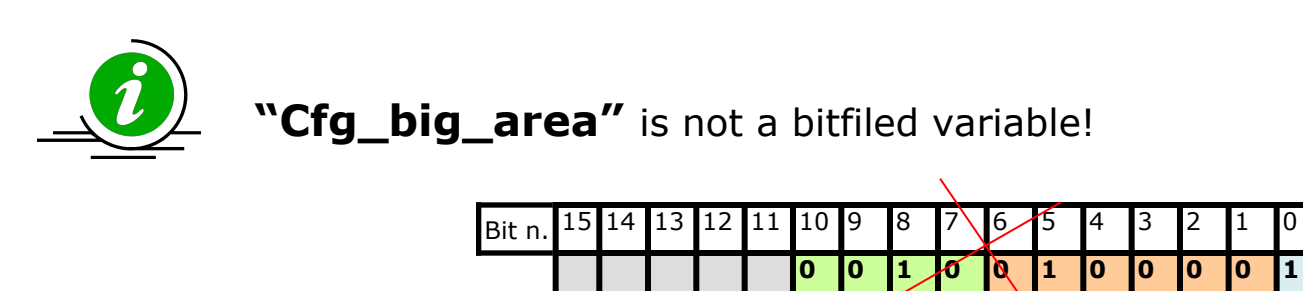

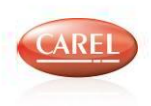

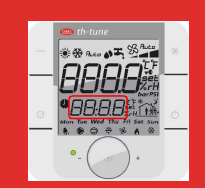

### **The "***SmallArea" 1/2*

- The "SmallArea" **shows** the value of **a variable** or the **clock** (similar to "BigArea")
- To define what to show use the **Cfg\_small\_area** variable

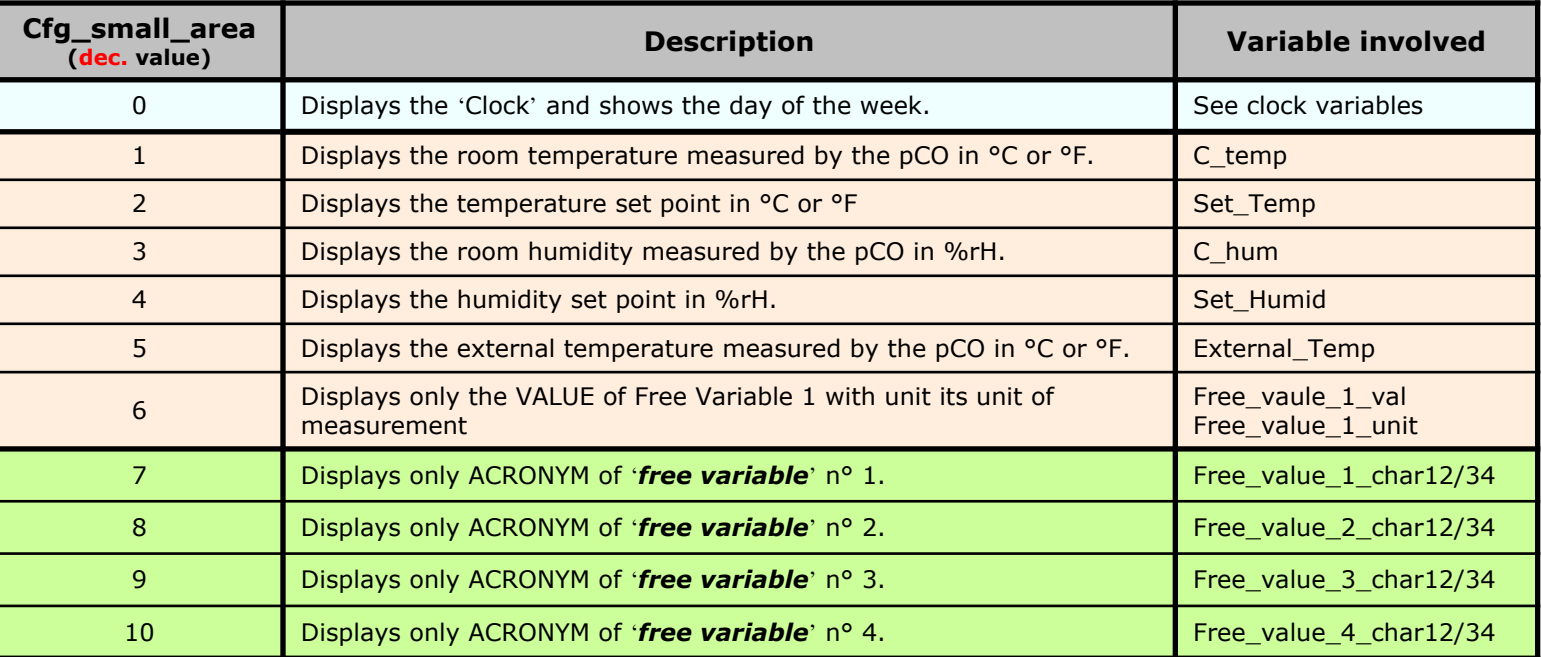

• Some settings of **BigArea** override the ones of the **SmallArea:**

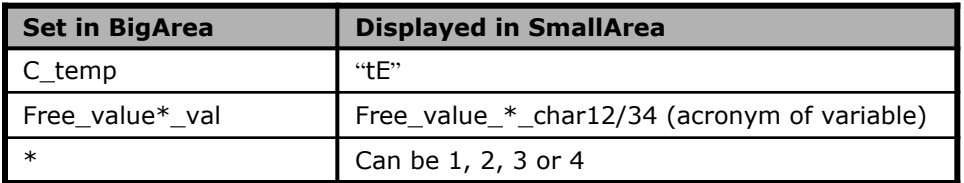

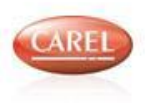

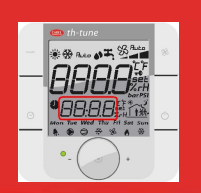

#### **Example**

8

• To show the room temperature read by internal sensor  $\Box$  Set  $\text{Cfg\_small\_area} = 1$  dec

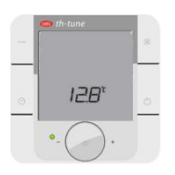

**The "***SmallArea" 2/2*

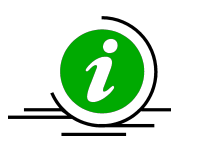

 **"Cfg\_small\_area"** is not a bitfiled variable!

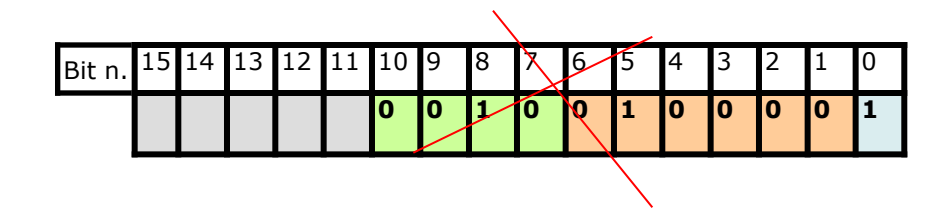

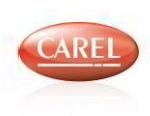

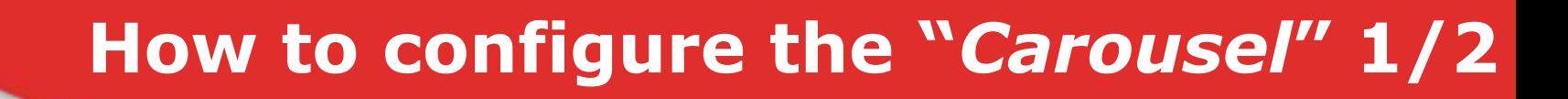

- "*Carousel*" is a *simple menu* for user with a short list of variables
- To select the variables included in the "*Carousel*" use **BigArea\_carosello\_cfg**

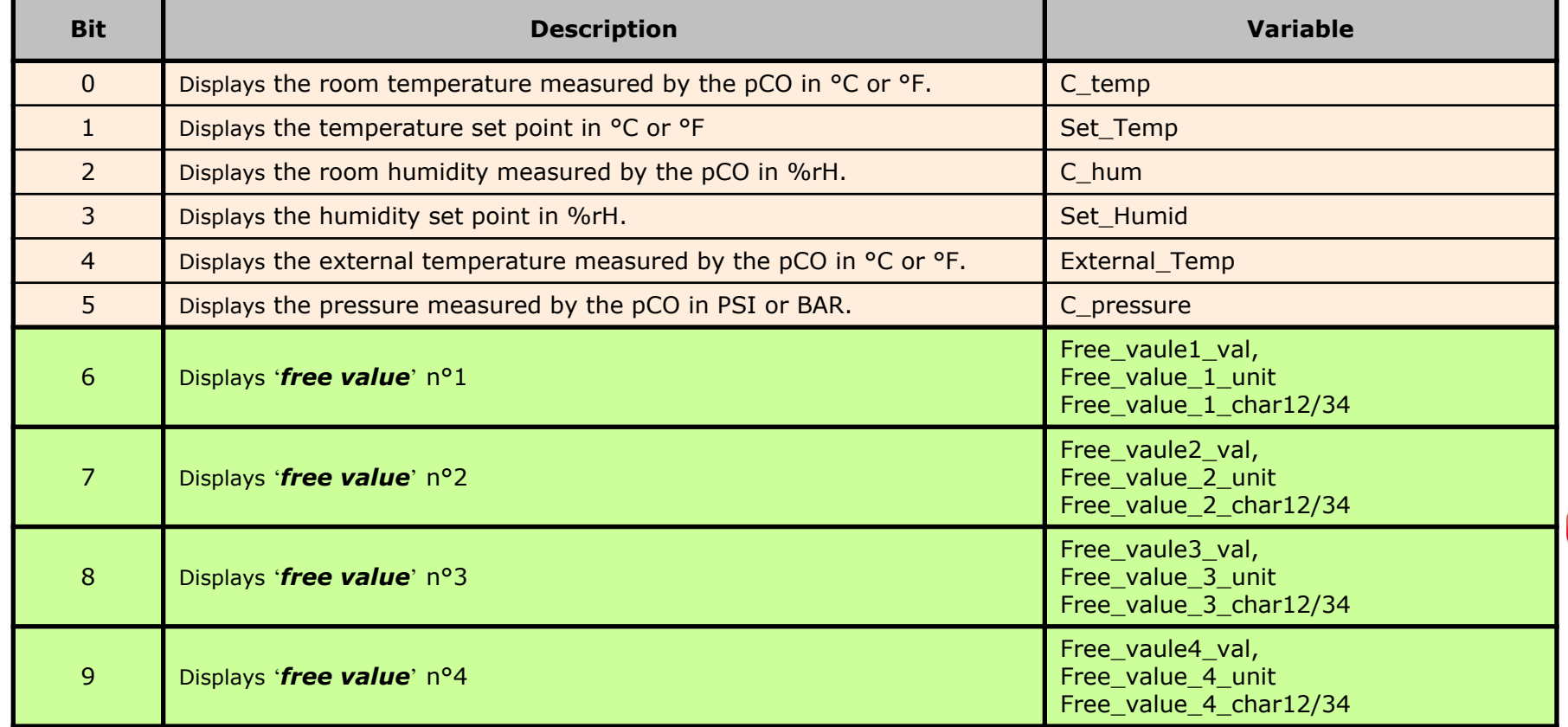

•Browsing of the "*Carousel*"

- − Press the "**ENCODER**" to display next variable of "*Carousel".*
- − After 10s of inactivity is shown the first variable of the "*Carousel"*

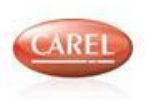
## **How to configure the "***Carousel***" 2/2**

th-

Pro  $to$ 

## **Example**

- How configure **Bigarea\_carosello\_cfg** to display
	- Temperature and humidity read by internal probes
	- Pressure read by pCO probe

#### • Steps

8

- − Use this variables in *Strategy Editor*
	- Th-Tune internal probes
		- T temp, T hum
	- Value to display on th-Tune
		- C\_temp, C\_hum, C\_pressure
- − Configure **Bigarea\_carosello\_cfg** = 37 dec
- − Configure **Cfg\_big\_area** = 0 dec

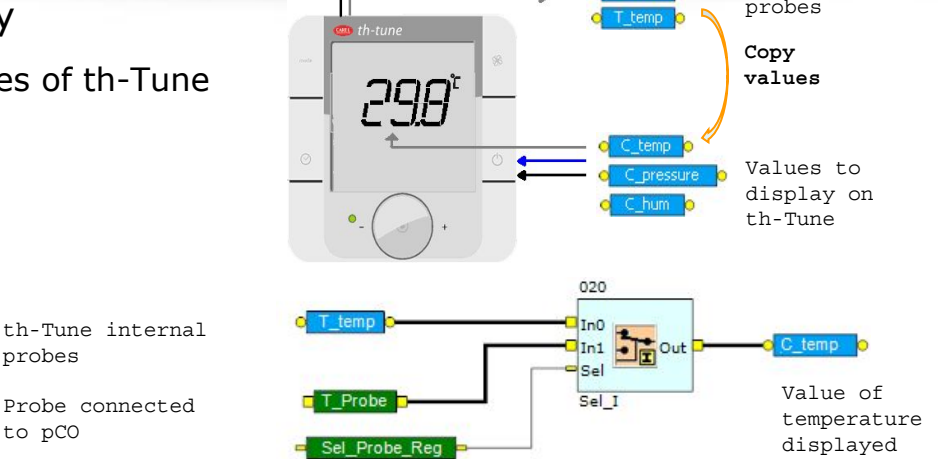

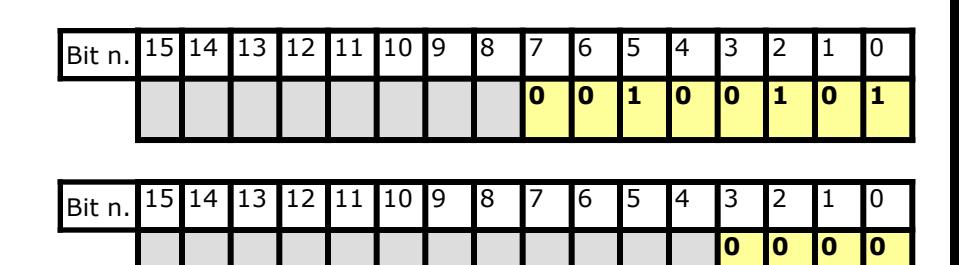

### **Note**

- It's necessary to convert only **Pressure** before displaying it
- **•** The **Temperature** is already converted by terminal
- Use **Cfg\_flags** variable
	- Bit3: to display °C/°F symbol in Big/SmallArea
	- Bit4: to display BAR/PSI symbol only in BigArea

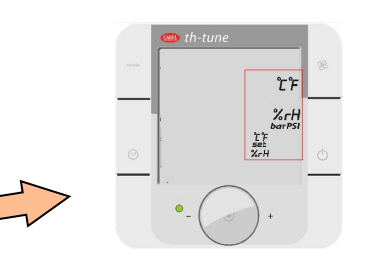

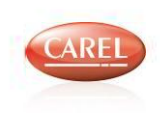

th-Tune internal

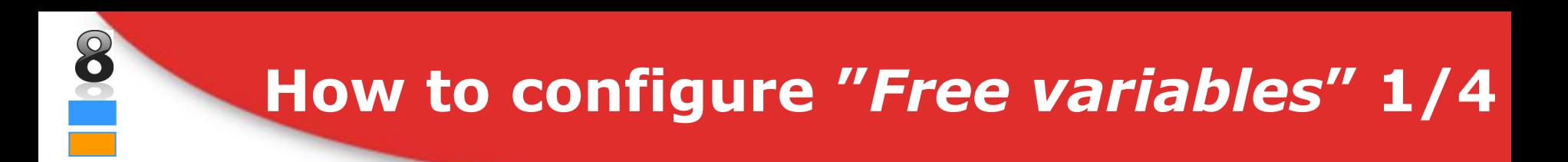

- The **Big/SmallArea** can show also two generic variables: the **Free variables**
- The **Free variables** must be **configured** before being used
- For each Free variables specify: value, 4-char acronym (i.e. "DIF1"), unit of meas, R/W properties and limits

this is an example with free variable 1

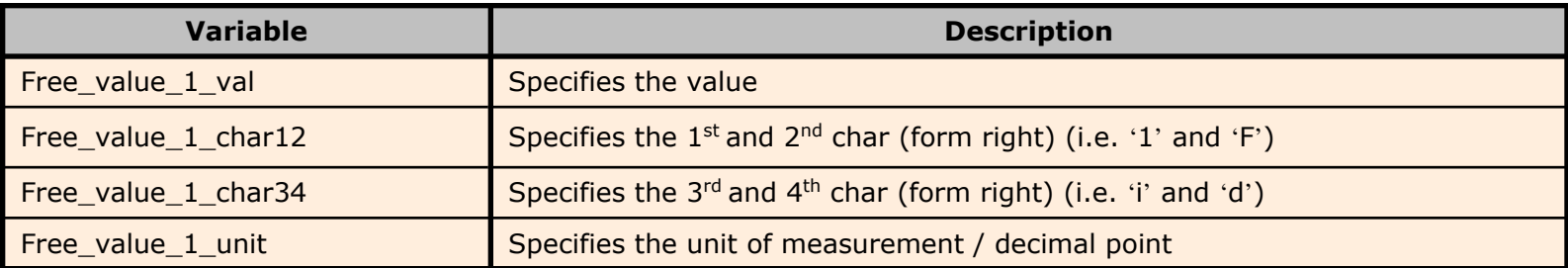

#### **Note**

- Selecting **BigArea** to display the free variable vaule, in **SmallArea** will be displayed acronym of free variable
- Selecting **SmallArea** to display the free variable vaule, in **SmallArea** will be displayed **only** acronym of free variable and not variable value.

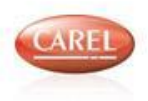

## **How to configure "***Free variables***" 2/4 Acronyms**

### **Example**

Display in **BigArea** variable "Differential" using 1<sup>st</sup> free variable

### **Steps**

- Configure **Free\_value\_1\_char12/34** to display in **SmallArea** 'DIF1'
	- $Char: 'A' = 65dec = 0100 0001bin, etc$
	- − In **SmallArea** string 'DIF1' ('diF1' displayed):

 $'D' = 68$  dec = 01000100 bin (use CHARMAP/CALC to find char code)

 $'I' = 73$  dec = 01001001 bin

 $'F' = 70$  dec = 01000110 bin

 $'1' = 49$  dec = 00110001 bin

**Free value 1 char12** =17969 dec

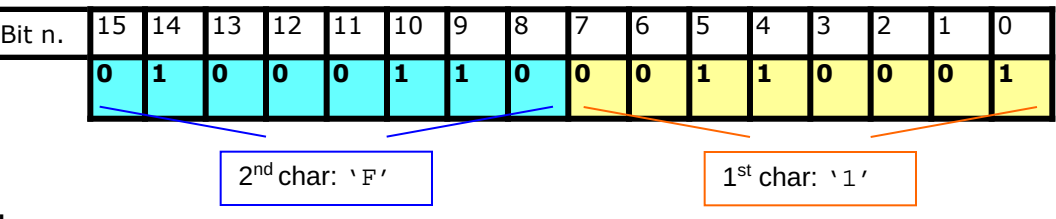

**Free\_value\_1\_char34** =17481 dec

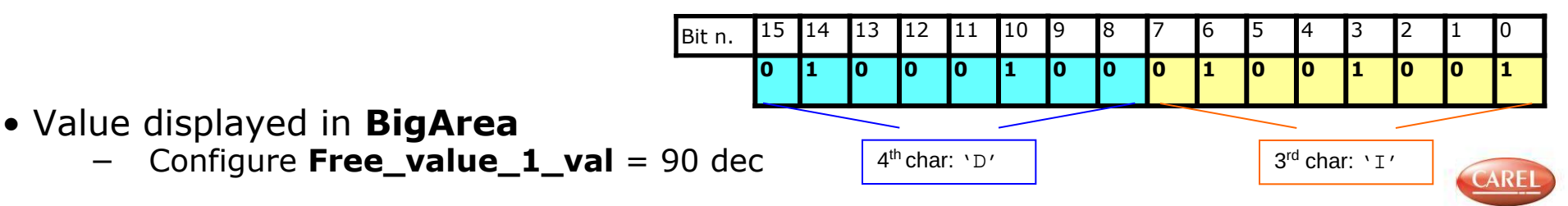

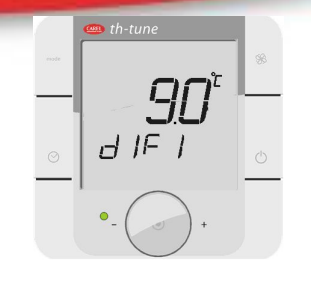

## **How to configure "***Free variables***" 3/4 Variable configuration**

- Value displayed in **BigArea**
- Configure **Free\_value\_1\_unit** to set
- unit of measurement
- decimal point (all the exchanged variables are integer)
- R, R/W property

8

- Maximum and minimum value that can be set by the user with the encoder for R/W variables

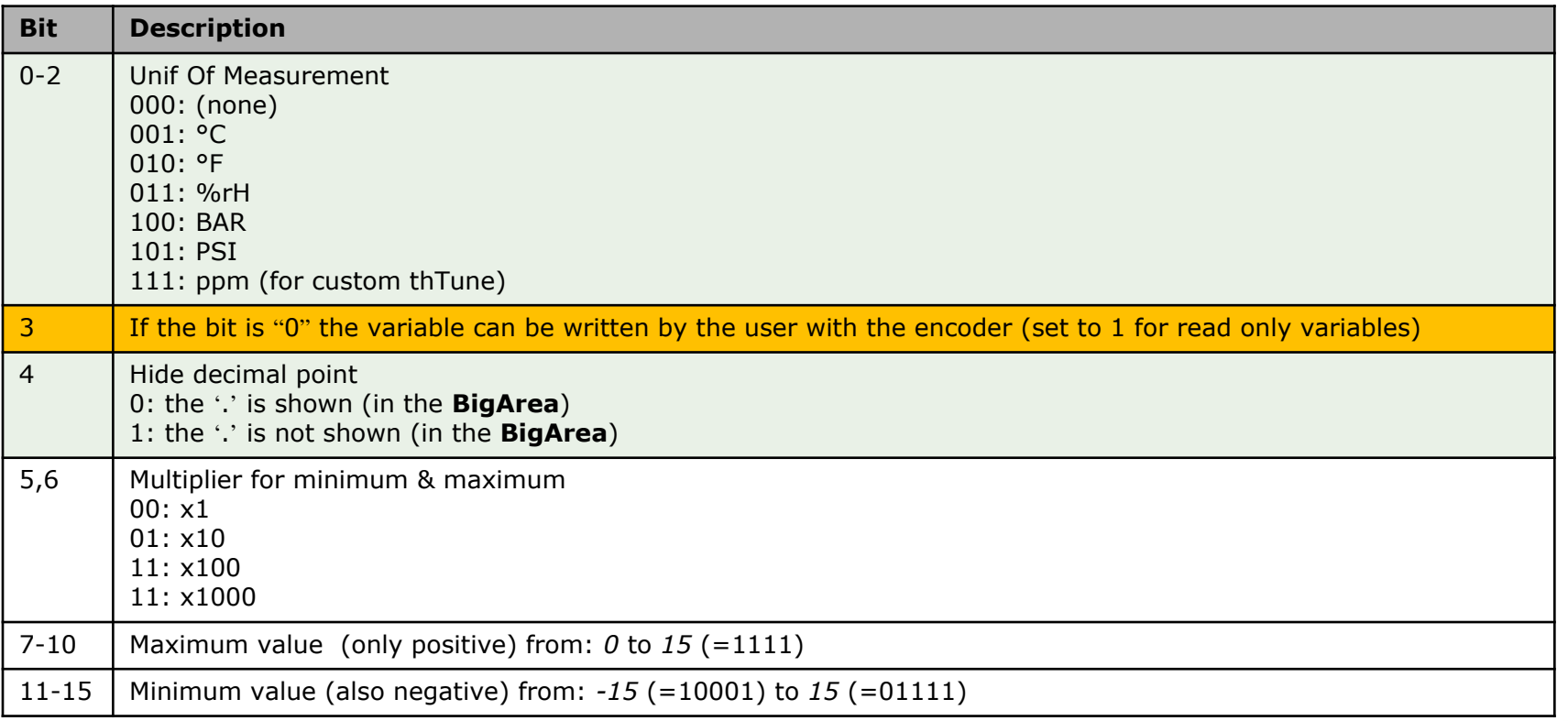

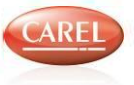

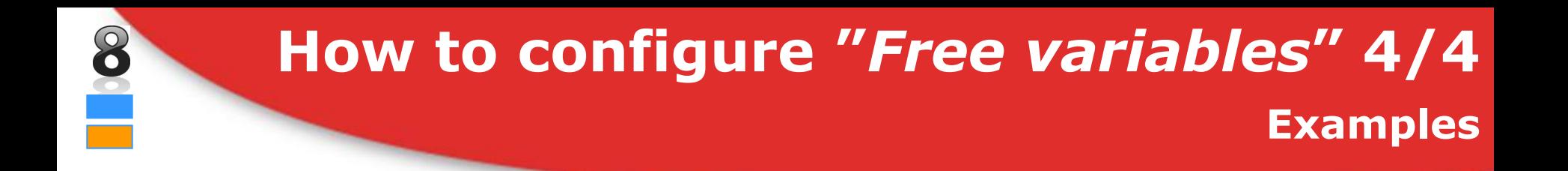

- Value displayed in **BigArea**
	- − Configure **Free\_value\_1\_unit** to set unit of measurement and decimal point
	- − Set **Free\_value\_1\_unit =** 17 dec
	- − Set **Cfg\_big\_area =** 7 dec

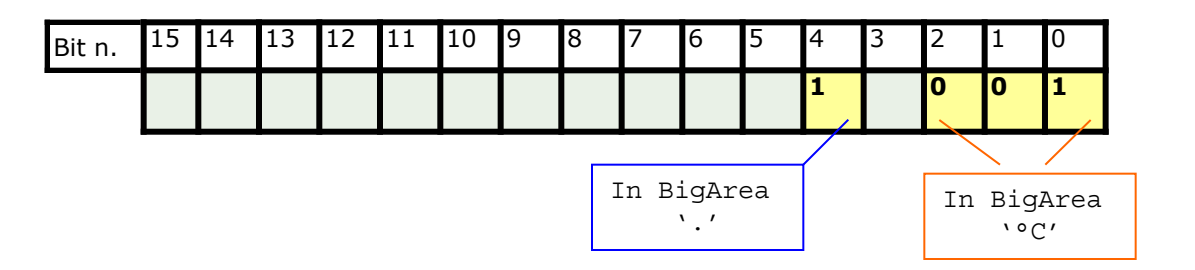

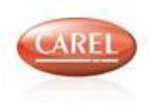

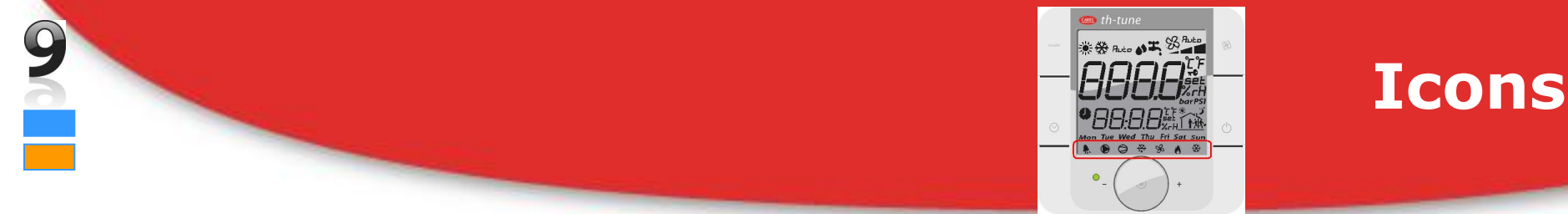

- It is possible to manage the icons in the lower part of the display through some variables
- •When using th-Tune editor the variables in the **Icon** tab define the status of icons

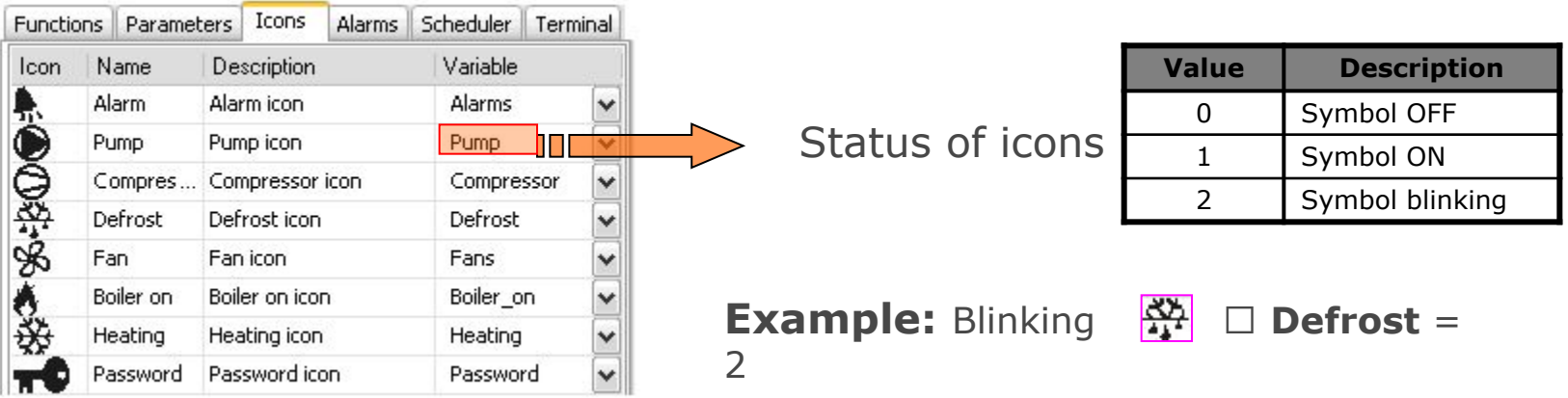

• When connecting the th-Tune in Modbus master it's necessary to write

correspondent holding registers to those values (0-1-2) to obtain the same result

### **•Note for ALARM icon**

- Application can switch on symbol  $\bullet$ ,
- If an alarm is present, application doesn't switch off  $\square$  symbol, using "Alarms" variable.

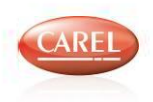

## **Management of keys pressed on the terminal 1/3**

## **Key\_buffer**

- contains the *code* of key, or pair of keys pressed
	- (Example :"**FAN**" or "**MODE+FAN**")
- •The code is automatically set when pressing:
	- A single key
	- A couples of keys
- The *code* of key pressed and the "*pressure time*"
	- are maintained in **key\_buffer** and **key\_buffer** till a new key is pressed

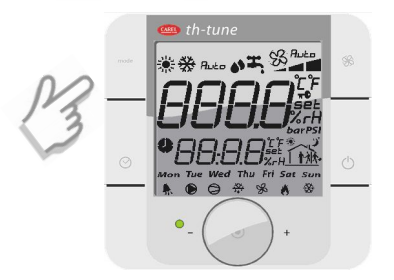

## **Management of keys pressed on the terminal 2/3**

### **• Key\_buffer**

- It's used as bitfield variable
- It contains the code of key pressed (see table)
- In **Key\_timer** is inserted the "*pressure time"* of the key pressed
- The code of key pressed and "*pressure time"* are maintained in **key\_buffer** and **key\_buffer** till a new key is pressed

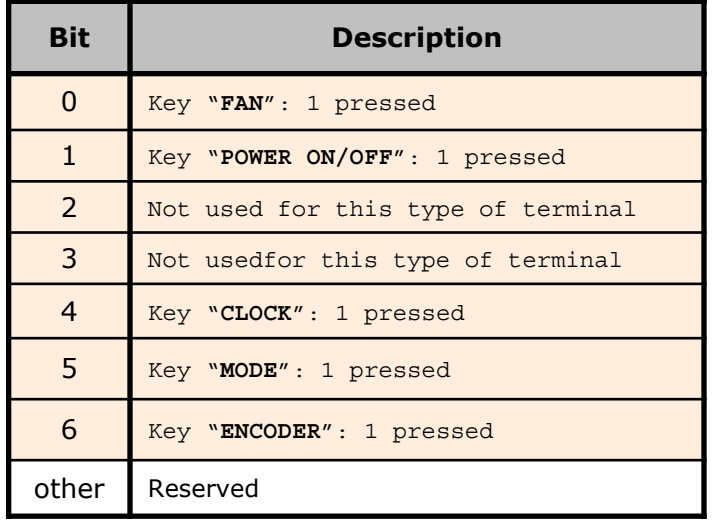

# **18 308**

#### **Example1**

- •A single key pressed
	- FAN (BIT0=1  $\Box$  1dec)

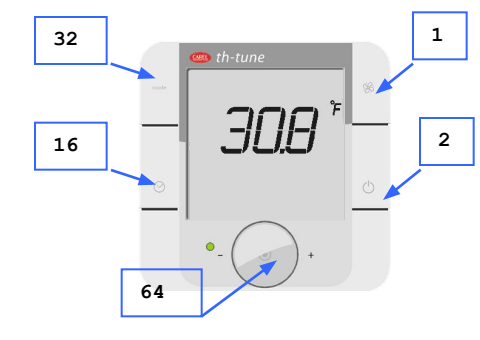

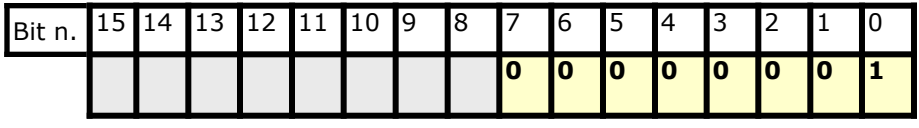

### **Example2**

- •A couples of keys pressed
	- POWER ON/OFF & CLOCK (BIT1=1 and BIT4=1  $\Box$  18dec)

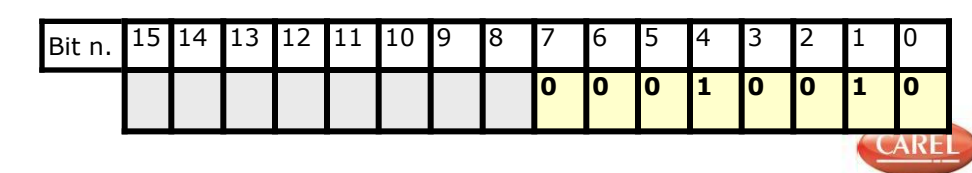

## **Management of keys pressed on the terminal 3/3**

**Key\_timer**

- In the first part of **Key\_timer** (bit 0-7) is inserted the "*pressure time"* of a key:
	- 0: key is pressed and immediately released
	- 1..16: The key has been pressed for 1, 2 or 16 seconds since last read
	- keys sampling every  $\sim$ 250ms.
- Description of behavior of **Key\_Timer**:
	- When the key is pressed, Key\_Timer is immediately set to "**0**".
	- Meanwhile, if the button is pressed firmly for at least one second, Key\_Timer will get an increment value starting from "**1**" and increasing every ~250ms, reaching a top value of "16" (corresponding to 16 seconds).<br>When 16 is reached, it will not be incremented anymore.
- The bits 8-15… represent a counter of how many times a specific key is pressed until a new one is pressed updating key\_buffer

### **Example**

•FAN key was pressed for 3 times and now is beeing pressed since 7 seconds

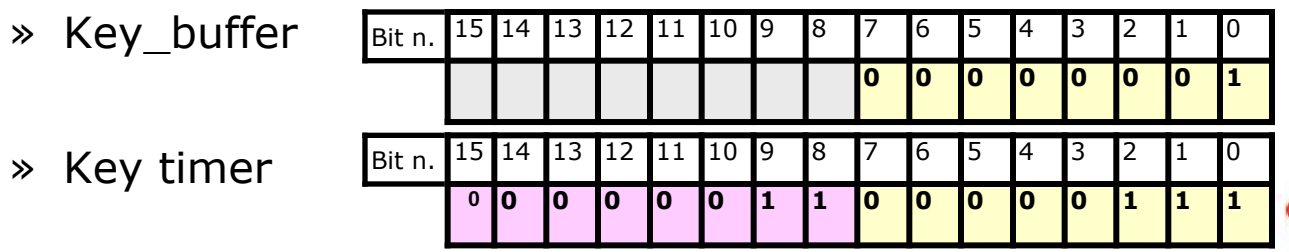

## **Key\_enable\_mask**

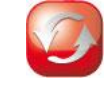

- It is used to bitfield to *enable* or *not*, the functions associated with keys on the physical keyboard,
- Some bits are used for a "Custom Function"

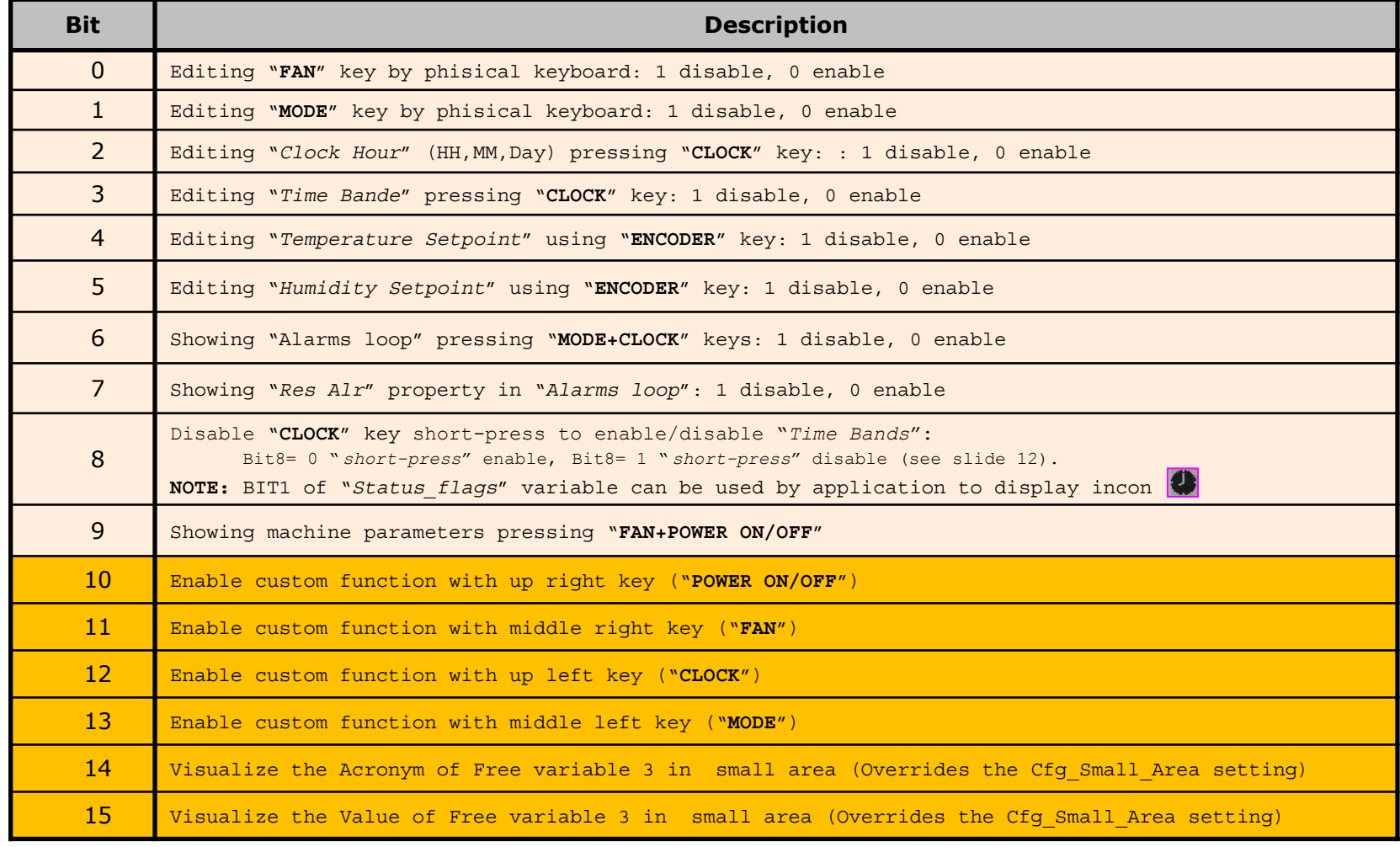

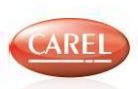

## **Keys functionality lock**

### **Setting the bits in Key\_enable \_mask 2**

- Only the functions associated with keys on the physical keyboard are locked it's possible to continue to read if a key is pressed and to enter other functions associated with that key
- "**POWER ON/OFF**" key cannot be locked
- The default value is all function keys enabled (all bit to 0)
- When trying to access a locked function the icon "KEY" appears for one second

#### **Example**

- Disable function keys
	- "**FAN**"
	- "**MODE**"

Settings in Key\_enable\_mask

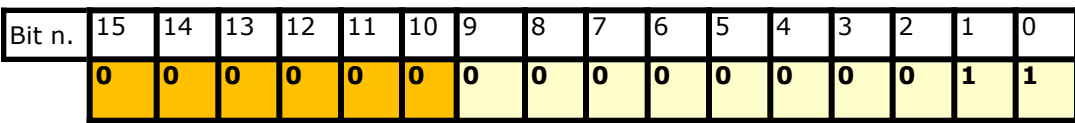

Pressing MODE the "KEY" icon appears showing that the function is locked

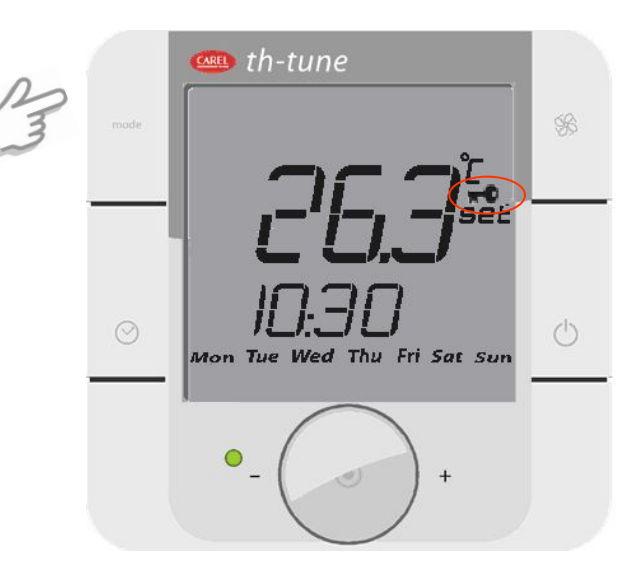

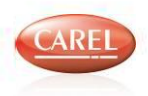

## **"Custom Function"**

- **•** It is possible to configure one or more buttons to enable a "Custom Function"
- The activation of the Custom Function will set the bit 4 of " *Status\_flags*" variable at "1" for using this information inside the application
- it is possible to modify the visualization of the main screen overwriting the *small area* or the *big area* with the values of free variable 3 (see section..)

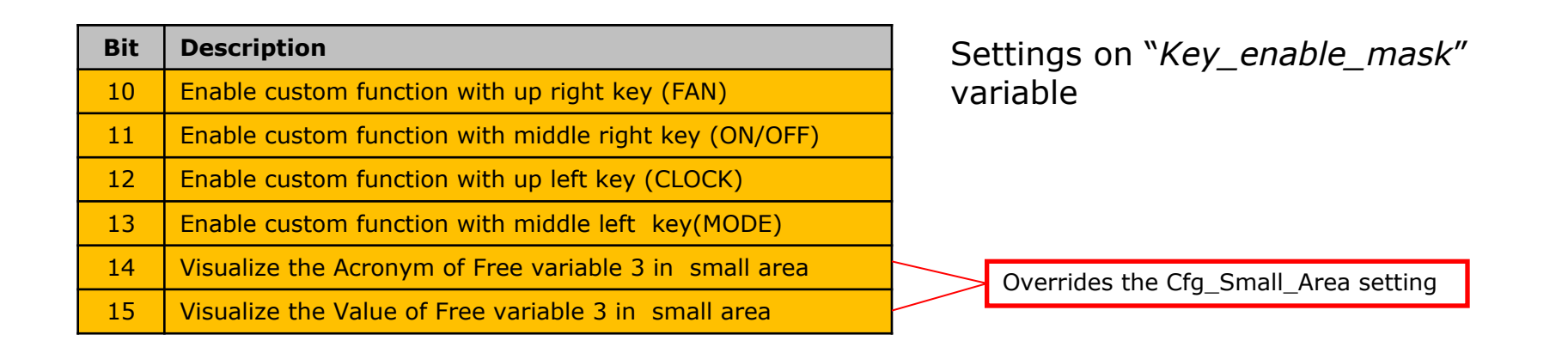

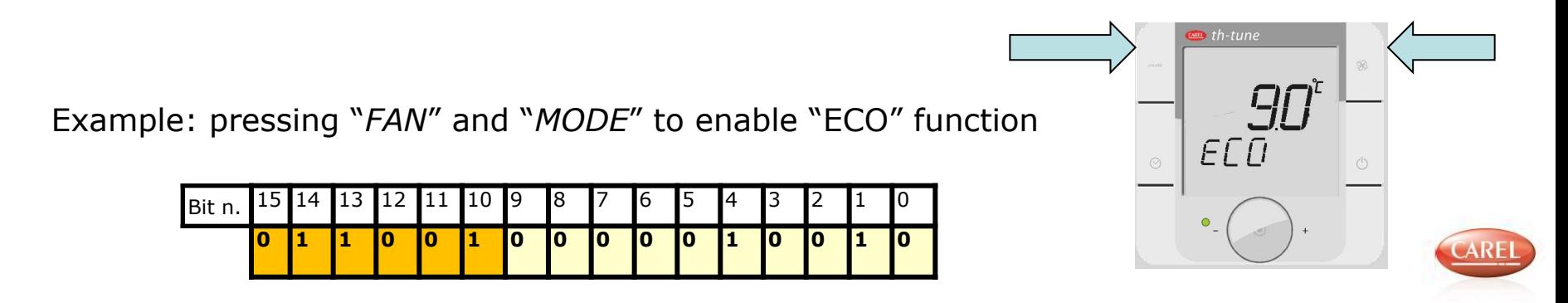

## **Management of "CLOCK" 1/2 Clock Key**

### "**CLOCK**" key

- Short press of "**CLOCK**" key
	- Enable/disable "*Time bands*"
		- In "**Status flags"** variable  $\Box$  Bit1 change state
		- symbol is displayed
		- As a default the bit

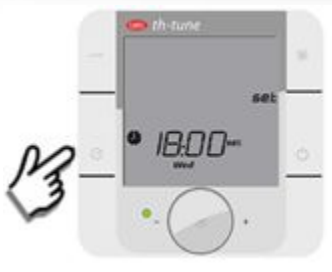

Time bands enabled

• Press "**CLOCK**" key for 2s to enter in "*Clock menu*"

- 3 selections are possible and then push "**ENCODER**" to confirm a selection:
	- "*CLOC*"
	- "*TIME BAND*"
	- "*ESC*" (ON-OFF button as a shortcut)

#### Selecting "*CLOC*"

- To configure in sequence: "*Hour"*, "*Minute"* and "*Day"*
- Rotate *"***ENCODER***"* to change value and push to confirm
- The variables can be changed through the serial line

#### **NOTE**

It is not possible to enter in clock setting mode, if time bands are enables (**Clock** icon ON)

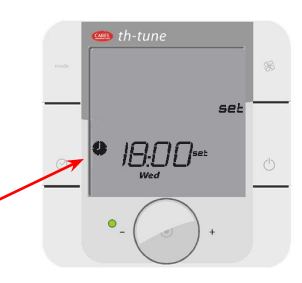

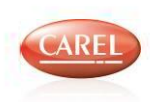

th-tun **IBDD** 

> Time bands disabed

## **Management of "CLOCK" 2/2 Clock Visualization and variables**

- Terminal can display in SmallArea
	- Hours of the th-Tune internal clock
		- Application can only read it on these variables:
			- T\_clock\_hrs, T\_clock\_min, T\_clock\_day
			- Pressing "CLOCK" key for 2s is possible to change them
	- Hours sent by pCO
		- Application can write/read it on these variables:
			- C\_clock\_hrs, C\_clock\_min, C\_clock\_day
			- Pressing for "CLOCK" key for 2s is possible to change them, and when using th-Tune protocol, BIOS change automatically *system variables* (*CURRENT\_HOUR*, *CURRENT\_MINUTE*)
- Use Bit9 of **cfg\_flags** variable to set hours to display
	- Bit9=0 display internal clock (th-Tune display: T\_clock\_hrs, T\_clock\_min, T\_clock\_day)
	- Bit9=1 display pCO clock (th-Tune display: C\_clock\_hrs, C\_clock\_min, C\_clock\_day)

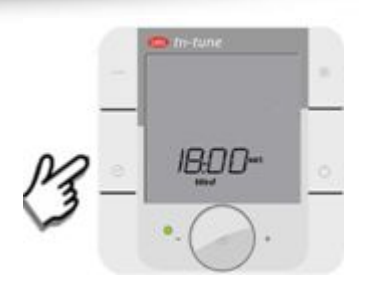

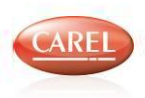

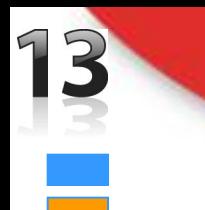

## **Time Bands Management 1/5 Time Bands Selection**

### Selecting "*TIME BAND*" after pushing CLOCK button for 2 s

- After the push of "**ENCODER**" terminal displays "*Sel days*"
	- Rotating "**ENCODER**" is possible to select a group of days or a single day:
		- *• "7 days"* (mon, tue, wed, thu, fri, sat, sun)
		- *• "5 days"* (mon, tue, wed, thu, fri)
		- *• "2 days"* (sat, sun)
		- *• "Day by day"*
		- *• "ESC" ("ON-OFF" is a shortcut for this option)*

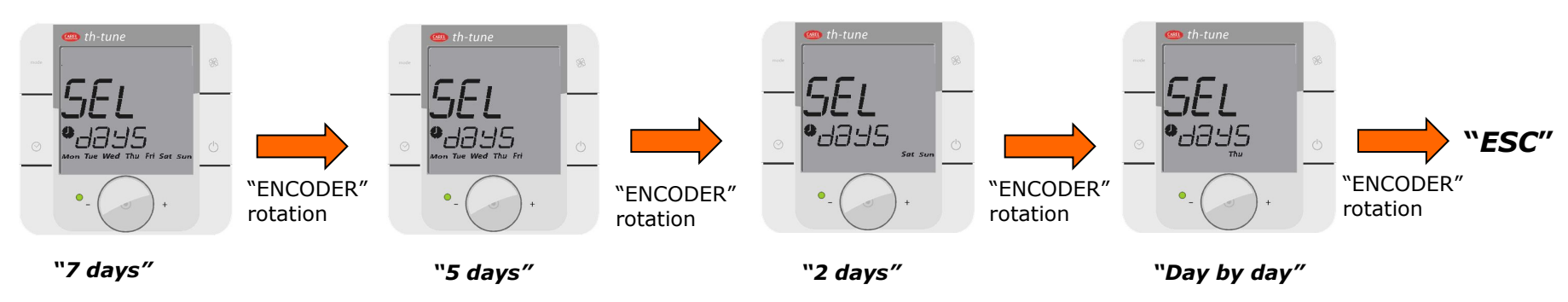

### **Example**

- Push on "**ENCODER**" to confirm a selection (i.e. "*7 days*")
	- Then terminal asks to the user to select **one** of the "**Active Time bands**"

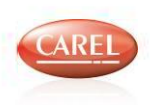

## **Time Bands Management 2/5 Time Bands Setting**

### • How to select single "**Time band**"

- From "*Sel day*" select "*7 days*"
- Terminal asks to select:
	- One of the 6 "Time bands"
	- *• "ESC" (this option can be*
- Parameters of a single "**Time band**" selected
	- "*Temperature Setpoint*"
	- "*Start time*"
- How to modify parameters
	- Push "**ENCODER**"
	- In the sequence is possible to change
		- "*Hour*", "*Minute*", "*Setpoint*"
		- Push "**ENCODER**" to confirm each parameter
- Notes

The sequence of time bands is fixed and it is possible to view and end it only following this sequence (i.e. to go back it's necessary to keep rotating the encoder to start again from the beginning. Remember that at the application level it's possible to disable and make disappear a time band using "*cfg\_flags*" variable.

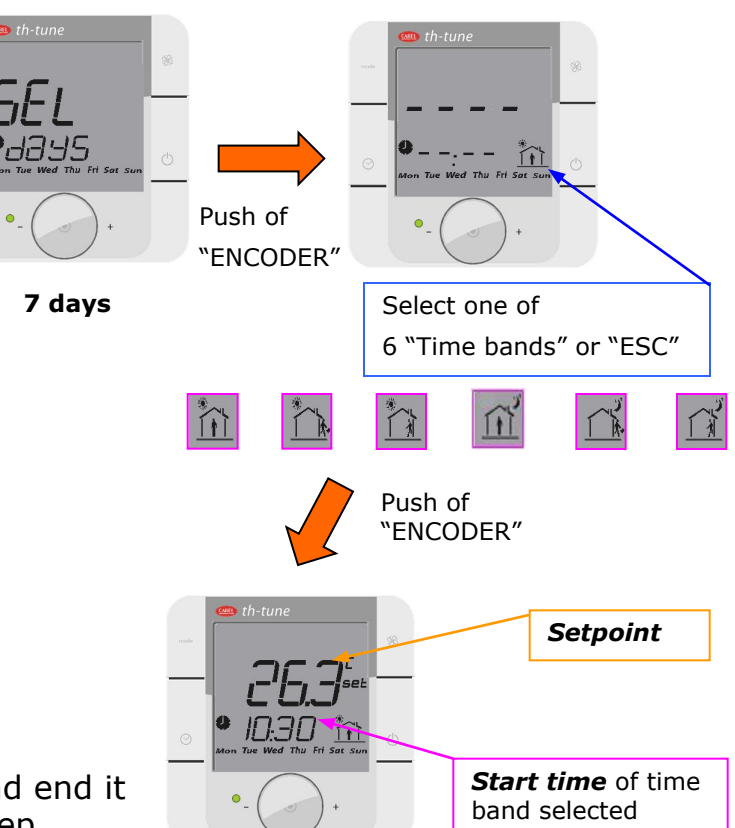

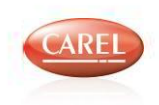

## **Time Bands Management 3/5 Time Bands Setting**

- How to "*Disable a band*"
	- In "*Hour*" field rotate "**ENCODER**" up to display "--:--"
	- Push "**ENCODER**" to confirm

### **Note**

- Use these value (24, 60 and -10000) to disable a band by application, and display on terminal "--:--"
- Remember that at the application level it's possible to disable and make disappear a time band using "*cfg\_flags*" variable.
- How to display the state "*Off machine*"
	- In "*Setpoint*" field rotate "**ENCODER**" up to display "*OFF*"
	- Push "**ENCODER**" to confirm

### **Note**

- At the application level it's possible to read in the setpoint variable, this value:
	- "*Setpoint*"= -10000
- When using the internal scheduler of th-Tune also ON OFF variable is set

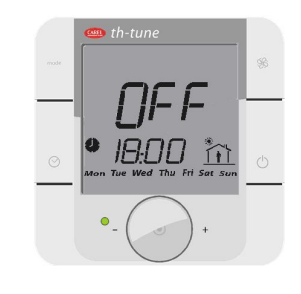

## **Time Bands Management 3/5 Overlapping control**

- The data are stored in the th-Tune so when passing from a time band (hh:mm) to another one the display is proposing as starting time the hour and minute following the previous one (hh:mm+1)
- The th-Tune is checking the consistency of the time bands
	- When editing the time band: if the exhisting hour is overlapping the previous time band a compatible value is proposed
	- When trying to escape from time bands setting (ESC) with a global check: if there is any overlapping it is not possible to go out of the menu and the th-Tune goes directly to the first "inconsistent" time band proposing a compatible hour

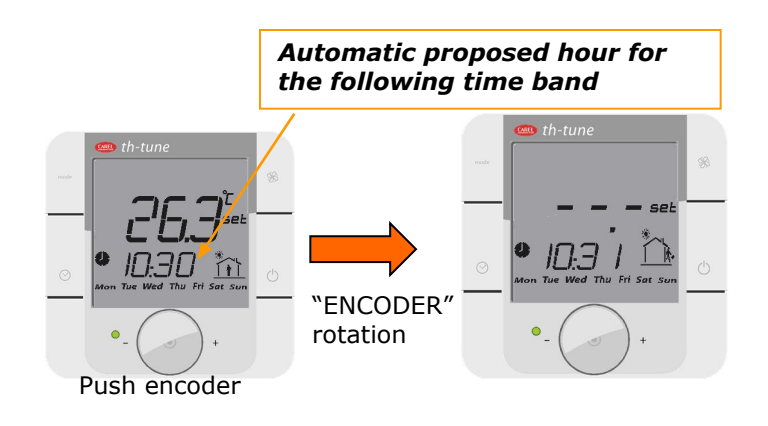

NOTE: when changing a single day on a pre existent "multi – day" time bands, if going back in this multi day time band the inconsistent time band is disabled.

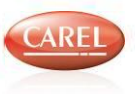

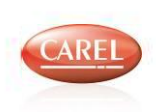

**Time Bands Management 4/5 Time Bands Actions**

## When the time bands are enabled **a**

At the HH:MM of the time band

- Setpoint variable is set to the stored value
- Current timeband is updated (icon is changed)
- If the time band is set to OFF the on off variable (**POWER**) is updated  $(=2)$ OFF from timeband

– When time bands are enabled key lock functionality is automatically set to disable set editing, but it's always possible to unlock the function using "*key\_enable\_mask*" variable.

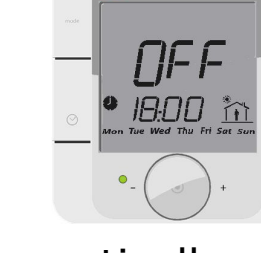

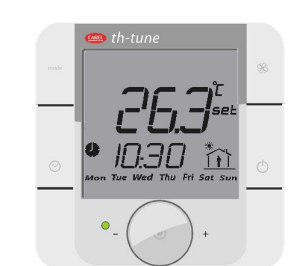

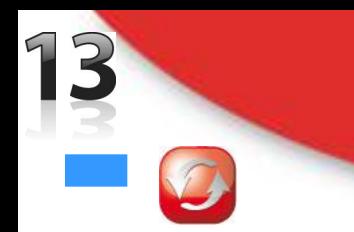

## **Time Bands Management 5/5 Time Bands settings by BMS in Modbus only from 1.3 firmware release**

- It is possible in Modbus to read and write the values for time bands used by th-Tune (registers from 256 to 339)
- The format of these information is the following "#Day Event Time  $#''$

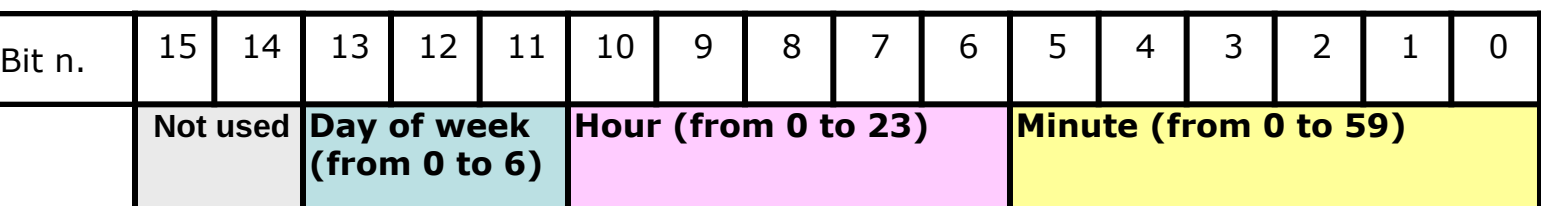

- Another variable "#Day Event Setpoint  $#''$  is the setpoint
- To load those variables into th-Tune it's necessary to set "config\_flag\_5" to 1 (automaticaly set to 0 by th-Tune)

### **NOTE**

- We suggest to disable time band editing while updating the info to keep consistency
- Writing all variables can be a long procedure so an idea is to set the terminal in "Init" mode using "*config\_flag\_0*"

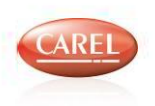

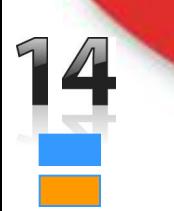

## **Internal alarms of the th-Tune**

### **Alarms\_Mask1**

- This variable collects all the alarms of the devices connected to th-Tune terminal:
	- Internal temperature probe of th-Tune
	- Board with temperature probe
	- Board with humidity probe
	- Board clock
- It's used as bitfield (see table)

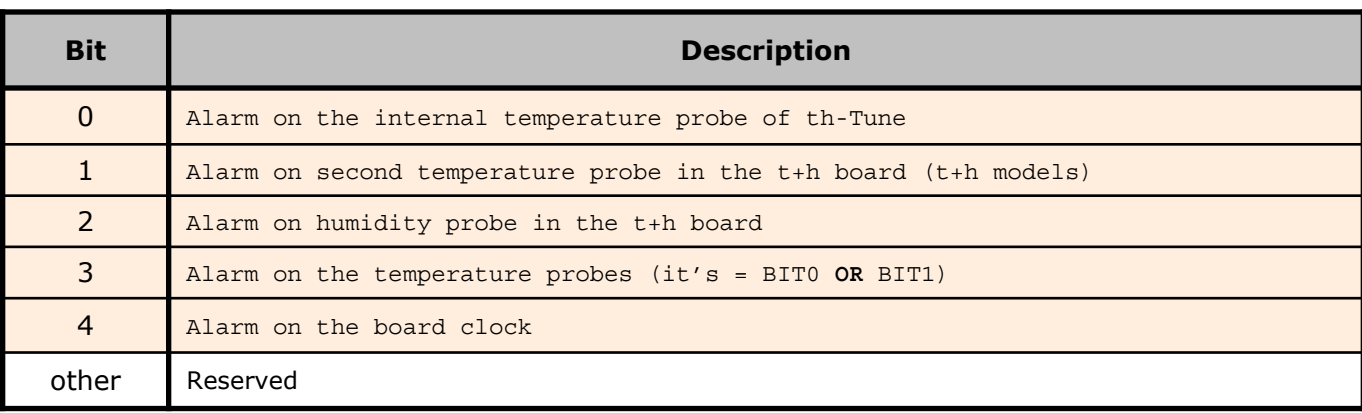

#### **Example**

- **Alarm on**
	- Board with humidity probe
	- Board clock

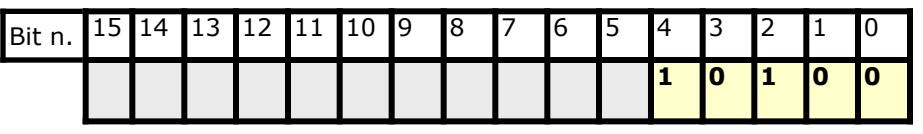

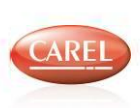

## **"Alarms" tab 1/3**

### Inside *Alarms* tab :

- You can add some "*Alarm Variable*"
	- − Each variable is *Integer*
- For each "*Alarm variable*" you can define:
	- *− 'Alarm status'*
		- Bit15=0 alarm OFF
		- Bit15=1 alarm ON
	- *− 'Alarm code'* is composed from 2 chars (i.e. "L19")
		- **• Char2** is one single alphabetic character:
			- use ASCII table("A"=65dec,"B"=66dec,…)
			- use Bit8-14 =  $"L" = 1001010bin$
		- **• Char1** is a number:
			- range 0..99
			- use Bit0-7 = "19"= 00010011bin
	- Char  $'A'$  is put by terminal
- How to configure "**AL\_Low\_Temp**" alarm variable:
	- Bit15: 0 alarm OFF, 1 alarm ON
	- Bit8-14 =  $"L" = 1001010bin$
	- Bit0-7 = "19"= 00010011bin

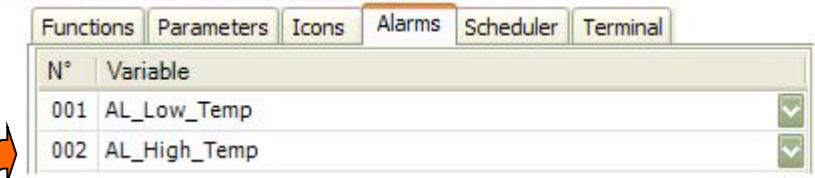

Order of displaying on th-Tune "*Alarms Loop*"

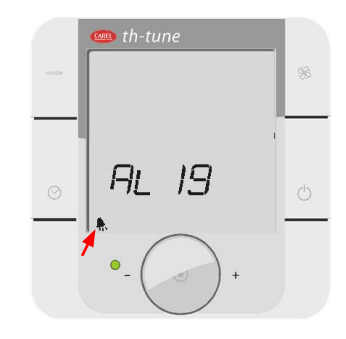

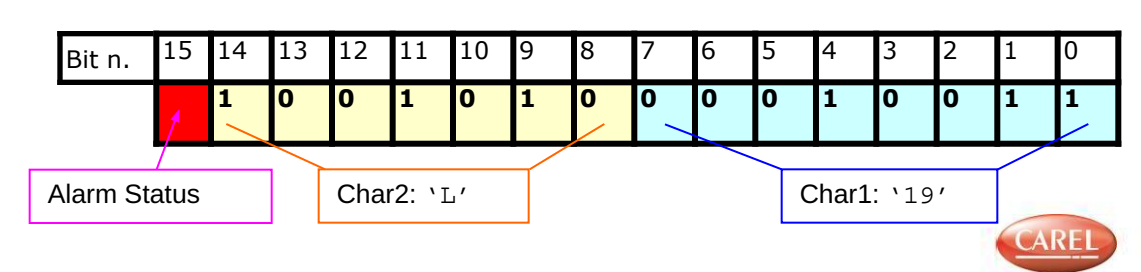

## **"Alarms" tab 2/3**

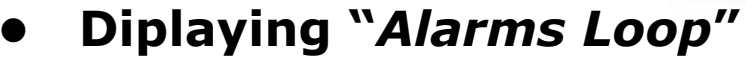

- When an alarm is active "**Alarm icon**" is blinking
- Press "**MODE+CLOCK ON/OFF**" keys for 3s to enter in "Alarms Loop"
- rotate "**ENCODER**" to browse all active alarms
- Press "**Res Alr**" to try to reset all active alarms
	- This is only a request by terminal to the application
	- Application has charge
		- to reset all "**Alarm variables**"  $\Box$  for each variable set the Bit15=0 ("Alarm Status" bit)
		- to manage "**Alarm\_Flag**" variable
- Press "**Esc**" to exit from the "**Alarms loop**" without reset no alarms. Pressing the ON-OFF button emulates the selection of this option
- How to reset "**AL\_Low\_Temp**" alarm variable

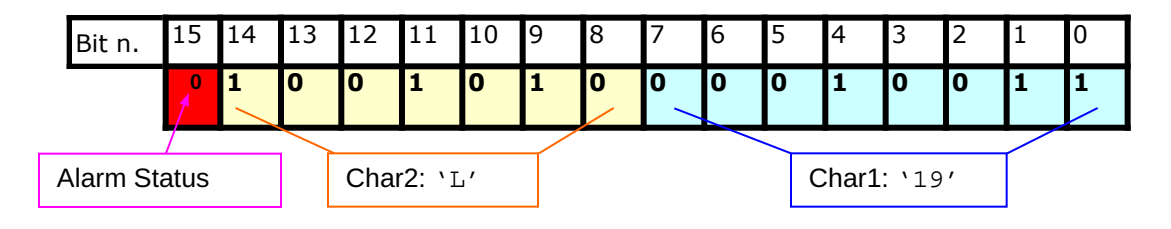

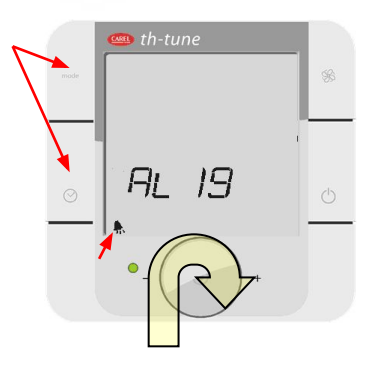

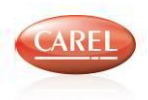

## **"Alarms" tab 3/3**

Bit n. | 15 | 14 | 13 | 12 | 11 | 10 | 9 | 8 | 7 | 6 | 5 | 4 | 3 | 2 | 1 | 0

### **Alarm\_Flag** variable

- Use **Alarm\_Flag** variable to develop "*Alarms management*"
	- − Bit0: Generic alarm
	- − Bit1: Reset buzzer by user
	- − Bit2: Buzzer status by application
	- − Bit3: Buzzer mute

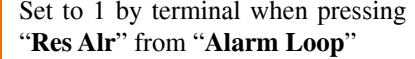

**0 0 0 1**

Set to 1 by application when some alarms are active (now "**Alarms Loop**" is enable")

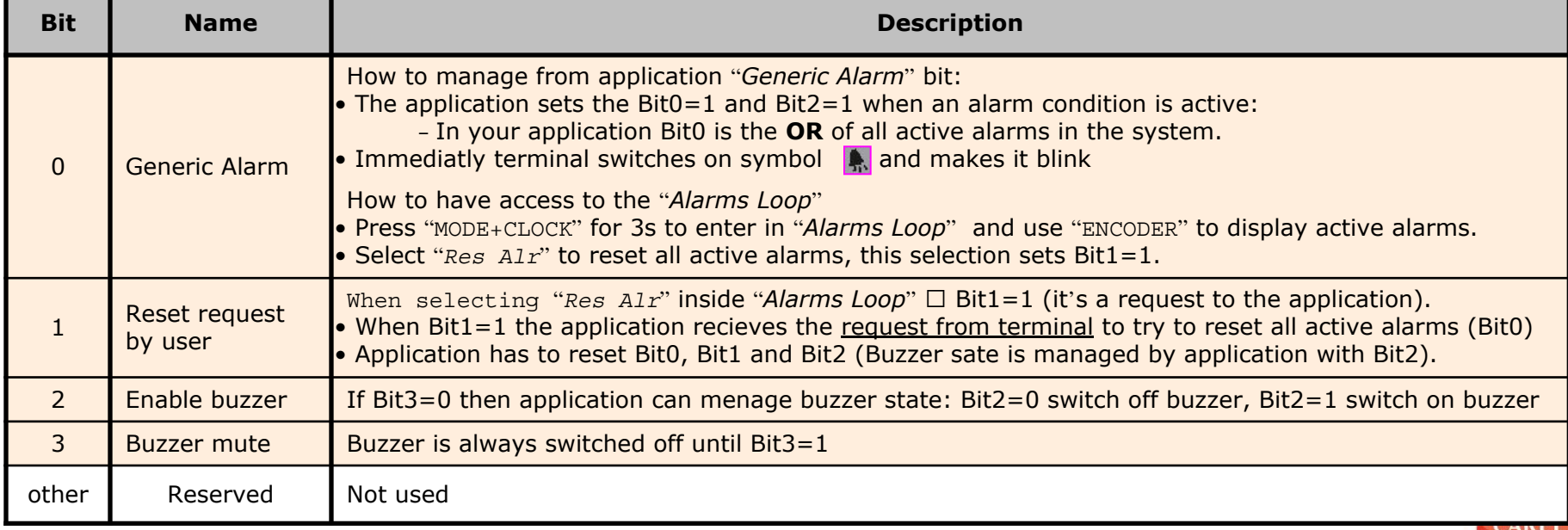

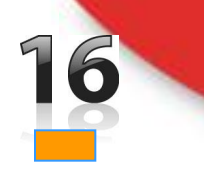

## **"Parameters" tab 1/8**

- The **Parameter** tab allows to define the "Parameters"
	- − You must drag&drop variables from **Variable List**
- For each *parameter* you can define:
	- **− Type**:
		- Set\_Temp
		- Set\_Humid
		- Set Password
		- Set\_Menu
		- (None) Define a Parameter
	- **− Variable**
	- **− Acronym** (i.e. "P12")
	- **− Min/Max**
	- **− Flags**

### • **Limitations**

- − Max 1 "**Set\_Temp**" and "**Set\_Humid**"
	- − Acronym and Flags are ignored, because are dispalyed using '*Carousel*'
- − Max 4 variables type "**Set\_Password**"
	- − do not use '22' or '0' as password value
- − Max **15** variables type "**Set\_Menu**" (1-15)
- − Max 4 chars for **Acronym**

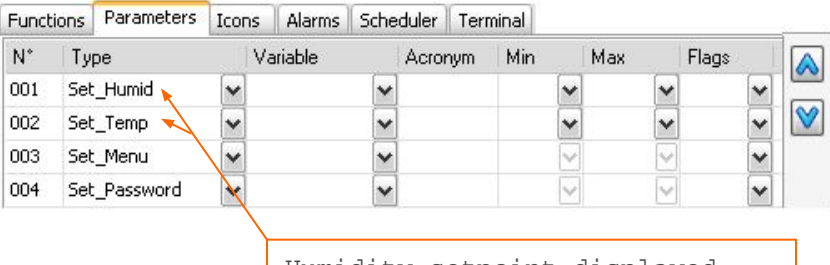

Humidity setpoint displayed Temperature setpoint displayed

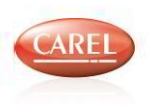

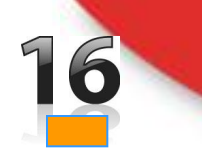

## **"Parameters" tab 2/8**

• Structure of **Flag** variable

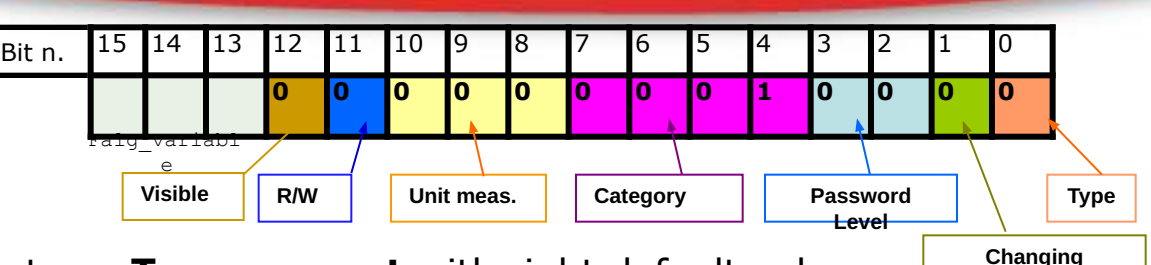

### **Limitations**

- All Flag variables must be create as **T-permanent** with right default value
- **DEV** file must be upload inside controller
- **- Do not change** at run-time for **all** Flag variables:
	- Bits value for '*Visibile*', '*Category*' and '*Password Level*'
	- these bits are necessary to th-Tune
		- To create association between '*Category'*, '*Parameter'* and '*Password Level'*
		- To create the right file for BIOS to manage th-Tune

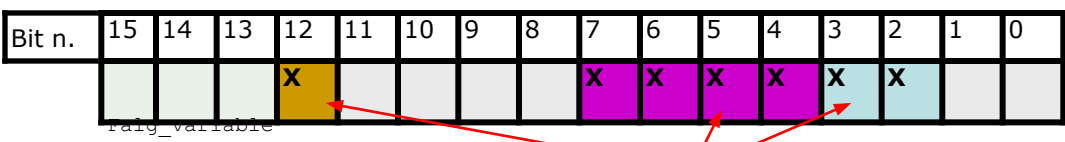

#### **NOTES**

- It's not possible to set Acronym/Flag properties for "**Set\_Temp**" and "**Set\_Humid**" variables Do not change run-time!
	- Flag variables are **zero**, you can manage these variables only with '*Carousel*'
	- To place these variables in a *Category* with password see appendix
- It's not possible to set "0000" as a password
- If one parameter is "read only" then it is automatically refreshed each 2 seconds during visualization
- First category is 1 :4-7 bits vary from 0001 to 1111. 0000 gives an error when compiling

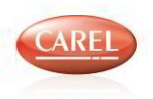

**quantum**

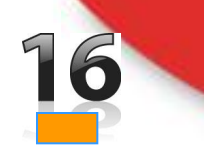

## **"Parameters" tab 3/8**

### This table lists properties of **Flag** variable

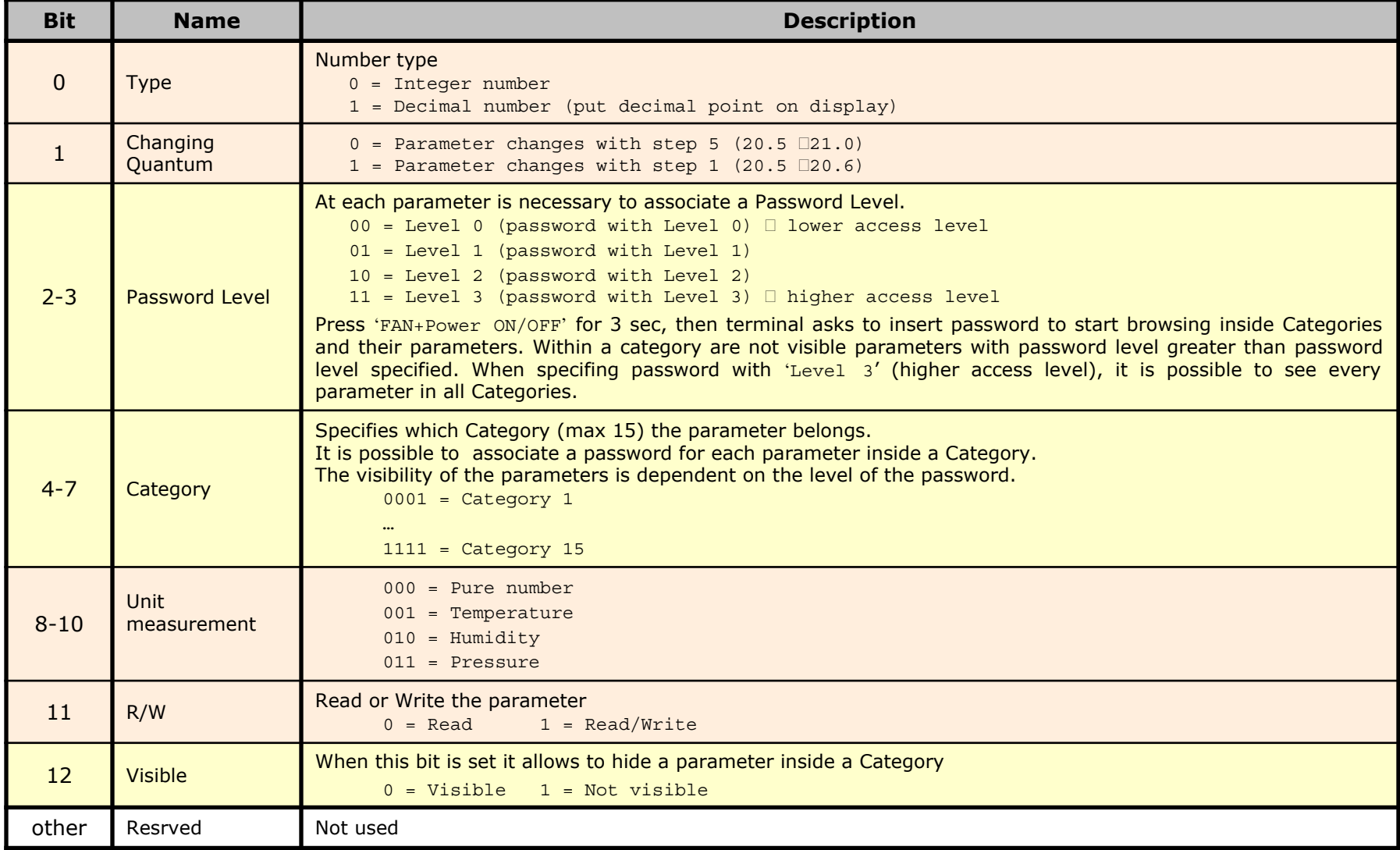

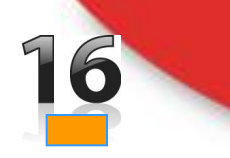

## **"Parameters" tab 4/8**

### **Example**

- To create two **Categories** everyone with a **Password** and three **Parameters**
	- In this example I suggest you a rapid way to create association between *Menu*, *Password* and *Parameters*
	- I use the same *Key* (16 and 36) to identify quickly the association on the "*Parameters tab"*
	- Then I use "*Strategy Editor*"to configure correctly each single *parameters.*

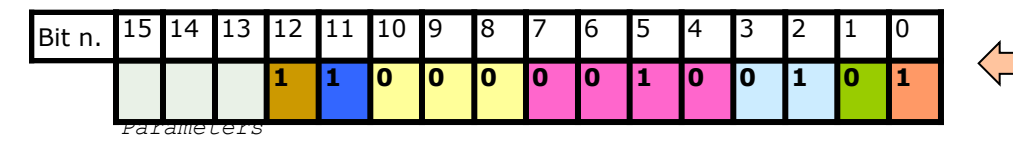

Do not change **Bit2-7** and **Bit12** with *Strategy Editor*.

> **Set = 0**

#### • NOTE

- Some bits are necessary to create the *Category* to display when pressing "**FAN+POWER ON/OFF**" keys
- For each *parameter* is not possible to change *Category, Password level,…* (BIT 2-7/12) at "*run-time*"
- During compilation of a solution 1tool associates each *parameter* to a single *menu* in permanent mode
- To change *category* to a *parameter* is necessary to modify solution, and then upload Binary + DEV files

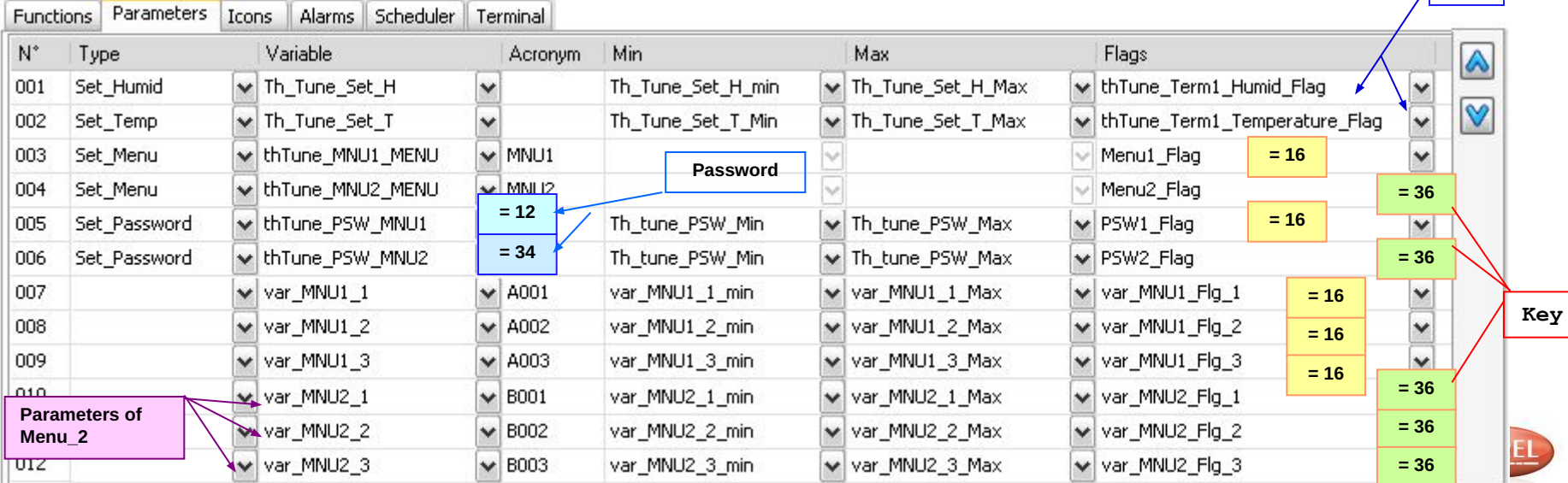

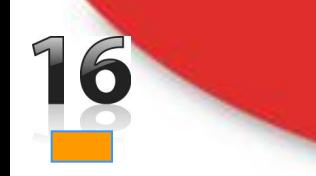

## **"Parameters" tab 5/8**

Bit n. **15 14 13 12 11 10 9 8 7 6 5 4 3 2 1 0** 

### **An other way**

- It's to set only the right bit for each type (*Menu, Password* and *Parameter)*
- But it's difficult to read in "*Parameters tab*"

### **Example**

- For **Set\_Menu** types only Bit4-7 are considered in reality by 1tool
	- **– Menu2\_Flag** = 36 dec

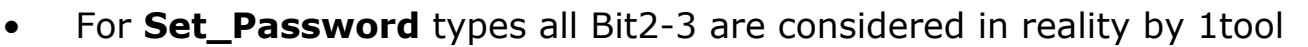

**– PSW2\_Flags** = 36 dec

• For **Parameter** types only Bit0-12 are used to configure the parameter

- Do not change "run-time" Bit4-7
- Is possible to hide a parameter inside a *Menu* giving it a password level higher (Note: 4 level of password)

|<sub>Bit n.</sub> |15 |14 |13 |12 |11 |10

Menu2\_Flag

– Here the parameter is Read only so, during visualization it will be refreshed real time even without touching the encoder (that does not happen with R/W parameters). After 90 seconds the th-Tune goes back to main menu (10 s with backlight, 70 s no backlight, 10 s blinking)

#### How to display **var\_MNU2\_1** parameter in a **Category**

- $var MNU2$   $Flag1 = 36$  dec
- At run-time **from Strategy** is possible
	- use other Bits to configure the parameter

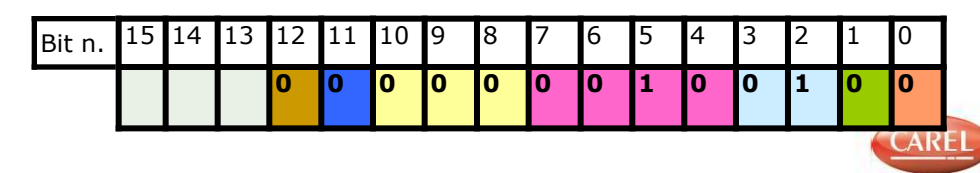

Var\_MNU2\_1

**Menu level** 

**0 0 1 0 0 1 0 0**

**Password Level**

**0 0 1 0 0 1 0 0**

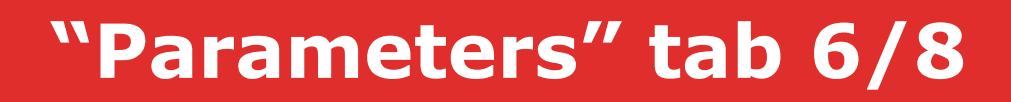

### **Example**

- 1. Upload software inside pCO
- 2. Press "FAN+Power ON/OFF" for 3s on th-Tune
- 3. Insert password "12" and press wheel to confirm
- 4. Now you can browse categories rotating wheel
	- 1. MNU1  $MNU2 \cap ESC \cap ...$
	- 2. use "ESC" to exit from editing parameters
- 5. Select "MNU1" and press wheel to confirm
	- 1. Now you can browse parameters rotating wheel
	- 2. A001 A002 A003 ESC  $\Box$   $\Box$  (OR on OFF button)
	- 3. use "ESC" to exit from "MNU1"
- 6. How to change a parameter
	- 1. Select "A001" parameter press wheel
	- 2. rotating wheel you can change "A001" parameter value
	- 3. press wheel to confirm the new value
- 7. If you select "MNU2" with password "12" you see no parameters
	- 1. Use "ESC" to exit from editing parameters
	- 2. Press "FAN+Poewr ON/OFF" for 3s on th-Tune
	- 3. Insert password "34" and press wheel to confirm
	- 4. Now you can see all parameters in each categories

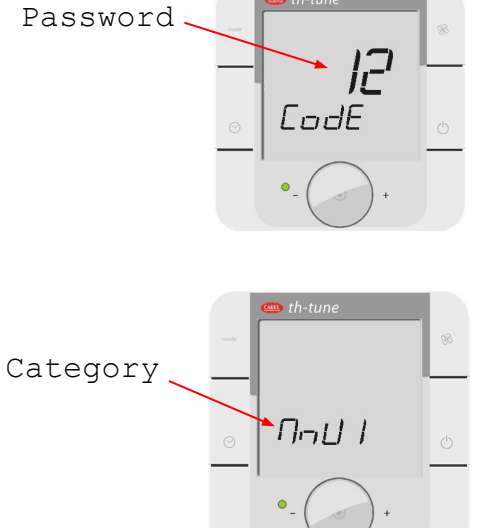

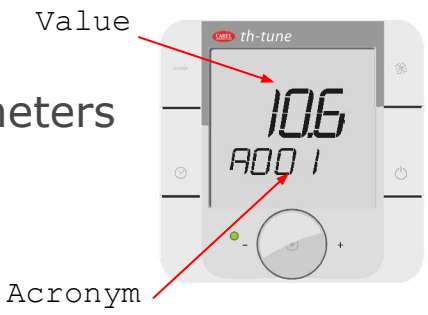

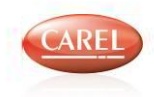

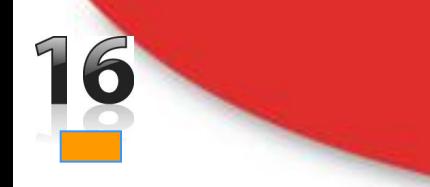

## **"Parameters" tab 7/8**

How add variables when row are all completed

- Darg&Dropp variable from **Variable List** where indicate by arrow
- So you can add a new row with the variable inside

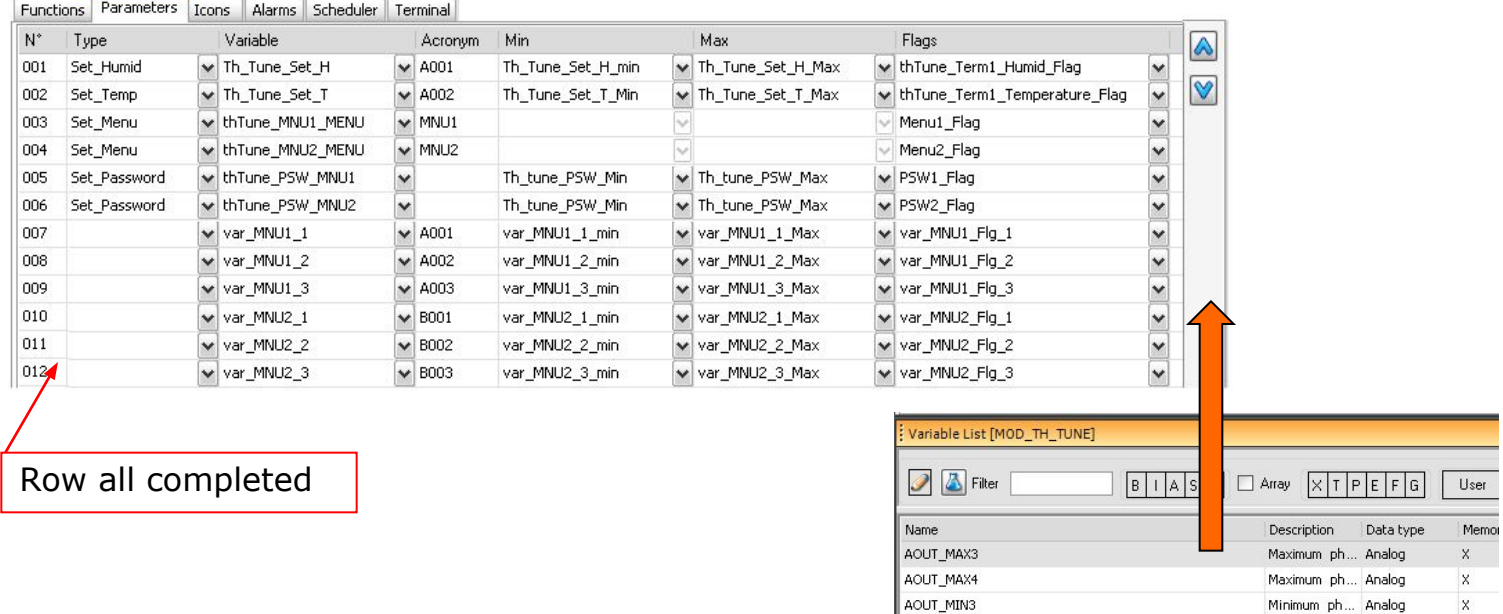

AOUT\_MIN4

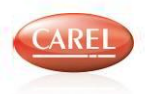

Minimum ph... Analog

 $\times$ 

## **Parameters refresh 8/8**

- Now setting the "read only" bit on parameters property this variable is automatically refreshed even without any operation made by the user: this is useful for monitoring real time changes of variables like probe reading
- The behaviour of the visualization is different: 10 seconds of backlight, then 70 seconds of visualization then blinking for 10 seconds before going out of the menu
- In parameters menu it's available the new funtion of ON-OFF button that is doing the same as "ESC" options in the menu

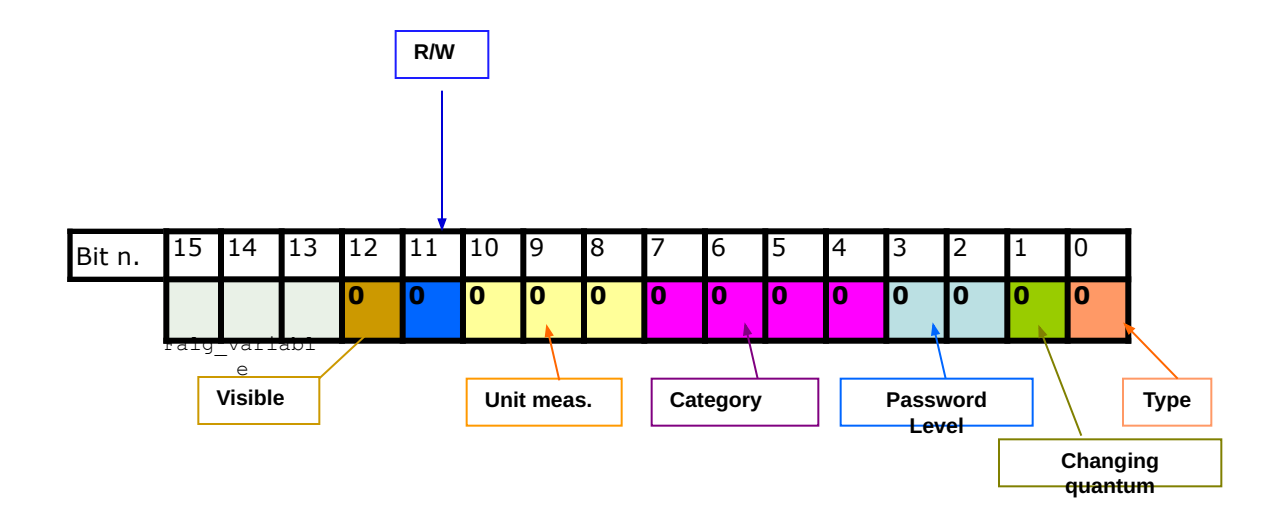

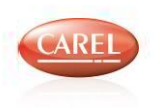

## **"Scheduler" tab NOT USED**

This tab collects the data of the scheduler sent by the 1.0 firmware version that did not manage internal scheduler.

The feedback we received on usage difficulty of this method led us to change the way of manage the scheduler: as a consequence this tab

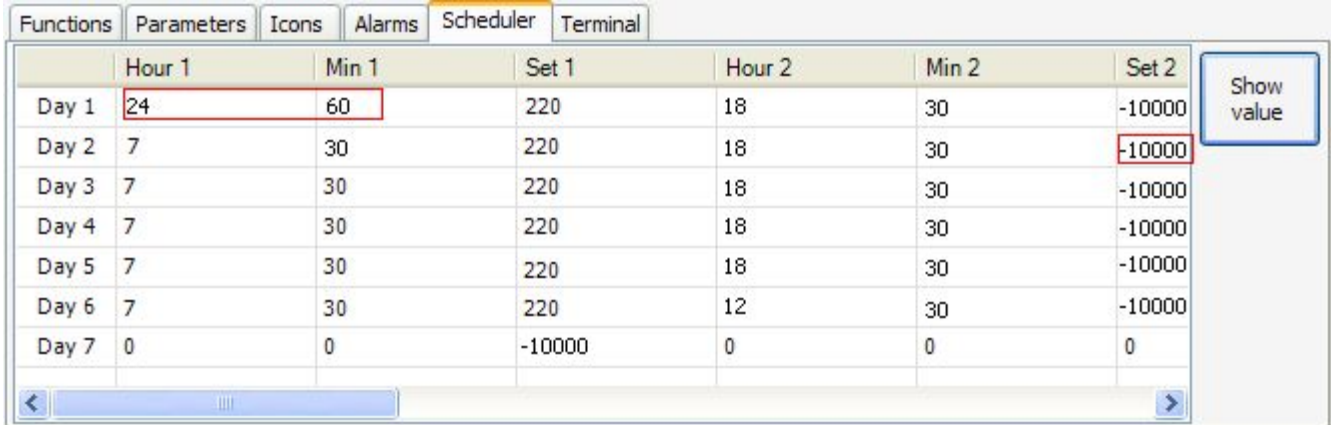

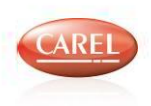

## **"Terminal" tab NOT USED**

- The address of the th-Tune terminal can be set in the **Terminal** tab or in the *Properties.*
- *•* the fact that it is possible to connect just one terminal makes this feature unuseful; it's enough just to keep address 1 otherwise it's necessary to set the right address on the th-Tune

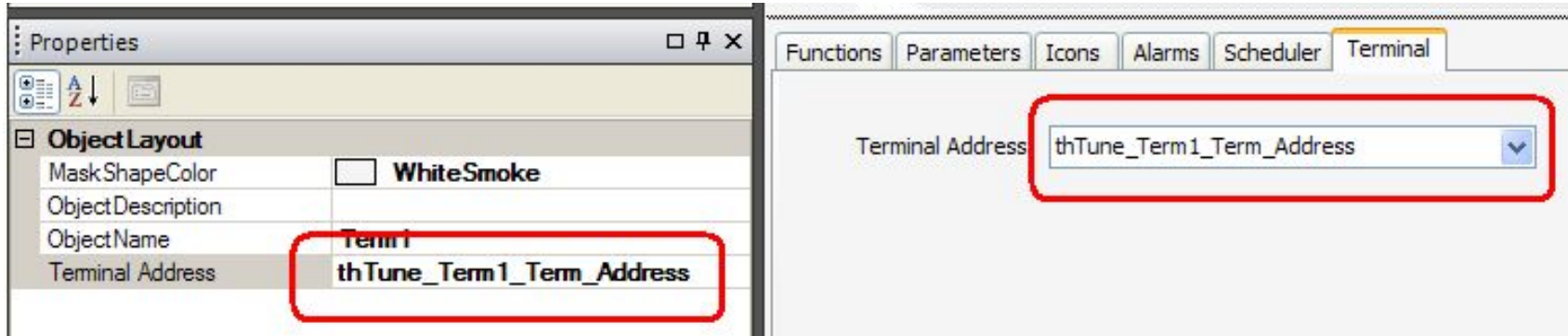

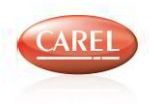

## **Terminal parameters 1/2**

How to access Terminal parameters

- Press '**FAN'** e '**Power ON/OFF'** for 3s
- Enter password '**22**'

### **NOTE**

18

• Do not use value '22' or '0' as password for **Categories** otherwise you have access terminal parameters and not to Categories

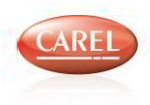

## **Terminal parameters 2/2**

### Parameters list

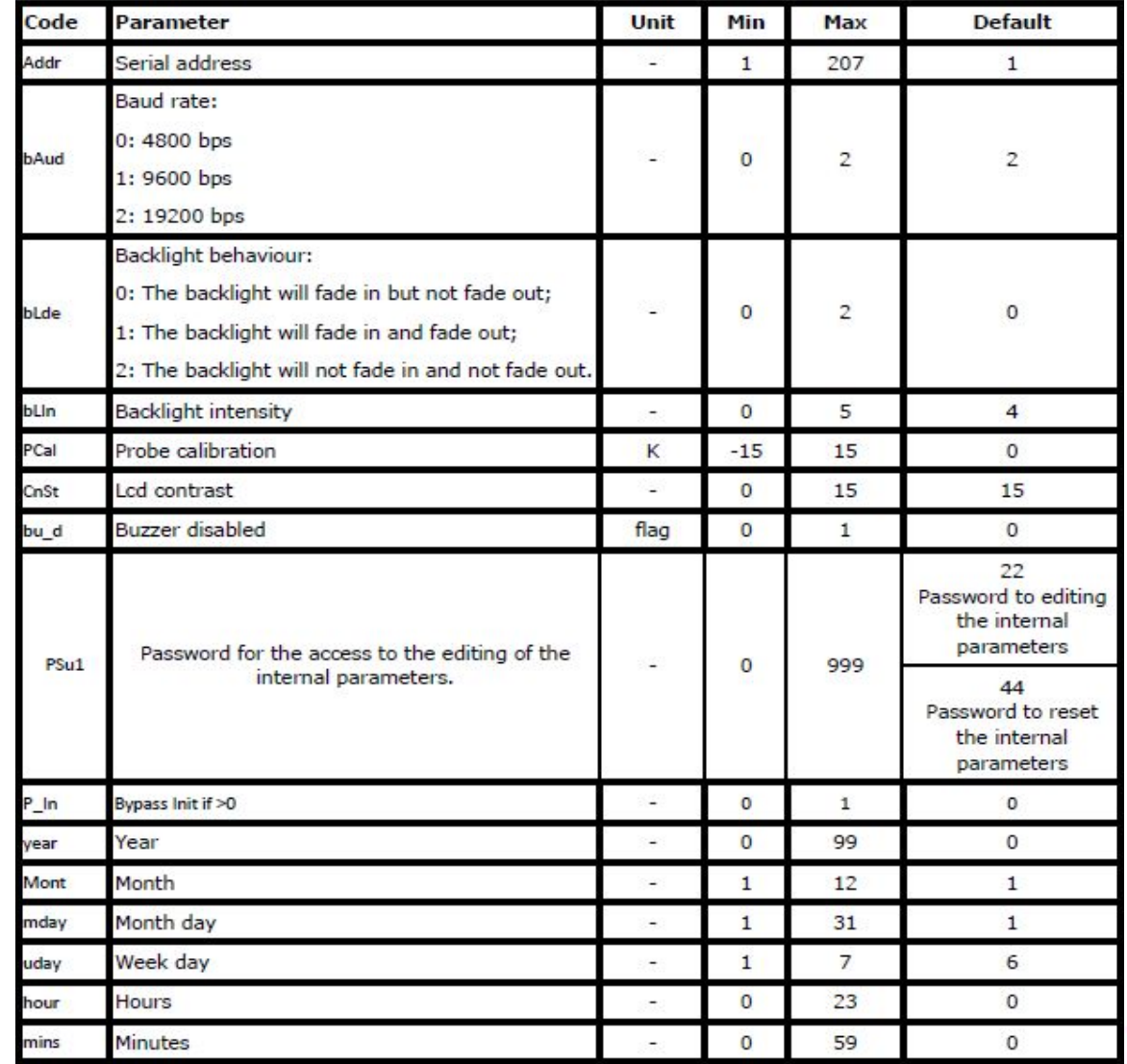

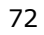